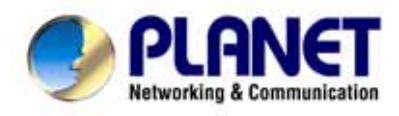

# *54/108Mbps Super A+G Wireless Access Point*

# *WDAP-2000PE*

# **User's Manual**

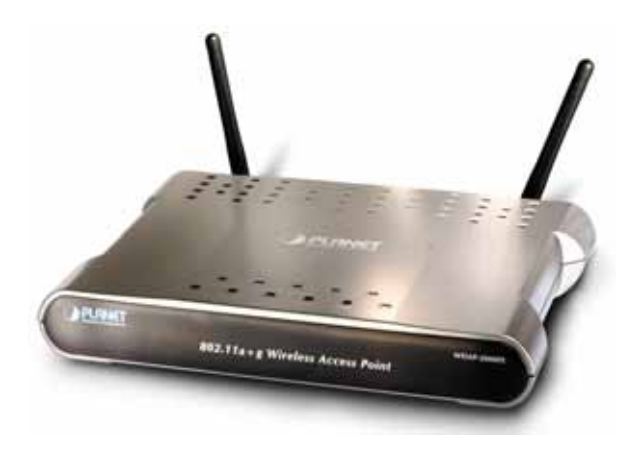

# **Copyright**

Copyright© 2005 by PLANET Technology Corp. All rights reserved. No part of this publication may be reproduced, transmitted, transcribed, stored in a retrieval system, or translated into any language or computer language, in any form or by any means, electronic, mechanical, magnetic, optical, chemical, manual or otherwise, without the prior written permission of PLANET.

PLANET makes no representations or warranties, either expressed or implied, with respect to the contents hereof and specifically disclaims any warranties, merchantability or fitness for any particular purpose. Any software described in this manual is sold or licensed "as is". Should the programs prove defective following their purchase, the buyer (and not this company, its distributor, or its dealer) assumes the entire cost of all necessary servicing, repair, and any incidental or consequential damages resulting from any defect in the software. Further, this company reserves the right to revise this publication and to make changes from time to time in the contents hereof without obligation to notify any person of such revision or changes..

All brand and product names mentioned in this manual are trademarks and/or registered trademarks of their respective holders.

#### **Federal Communication Commission Interference Statement**

This equipment has been tested and found to comply with the limits for a Class B digital device, pursuant to Part 15 of FCC Rules. These limits are designed to provide reasonable protection against harmful interference in a residential installation. This equipment generates, uses, and can radiate radio frequency energy and, if not installed and used in accordance with the instructions, may cause harmful interference to radio communications. However, there is no guarantee that interference will not occur in a particular installation. If this equipment does cause harmful interference to radio or television reception, which can be determined by turning the equipment off and on, the user is encouraged to try to correct the interference by one or more of the following measures:

- 1. Reorient or relocate the receiving antenna.
- 2. Increase the separation between the equipment and receiver.
- 3. Connect the equipment into an outlet on a circuit different from that to which the receiver is connected.
- 4. Consult the dealer or an experienced radio technician for help.

#### **FCC Caution:**

To assure continued compliance.(example-use only shielded interface cables when connecting to computer or peripheral devices). Any changes or modifications not expressly approved by the party responsible for compliance could void the user's authority to operate the equipment.

This device complies with Part 15 of the FCC Rules. Operation is subject to the Following two conditions: (1) This device may not cause harmful interference, and (2 ) this Device must accept any interference received, including interference that may cause undesired operation.

#### **Federal Communication Commission (FCC) Radiation Exposure Statement**

This equipment complies with FCC radiation exposure set forth for an uncontrolled environment. In order to avoid the possibility of exceeding the FCC radio frequency exposure limits, human proximity to the antenna shall not be less than 20 cm(8 inches) during normal operation.

# **Safety**

This equipment is designed with the utmost care for the safety of those who install and use it. However, special attention must be paid to the dangers of electric shock and static electricity when working with electrical equipment. All guidelines of this and of the computer manufacture must therefore be allowed at all times to ensure the safe use of the equipment.

# **CE Mark Warning**

This is a Class A product. In a domestic environment, this product may cause radio interference, in which case the user may be required to take adequate measures.

## **Revision**

User's Manual for PLANET 54/108Mbps Super A+G Wireless Access Point

Model: WDAP-2000PE

Rev: 1.0 (August, 2005)

Part No. EM-WDAP2000PE

# TABLE OF CONTENTS

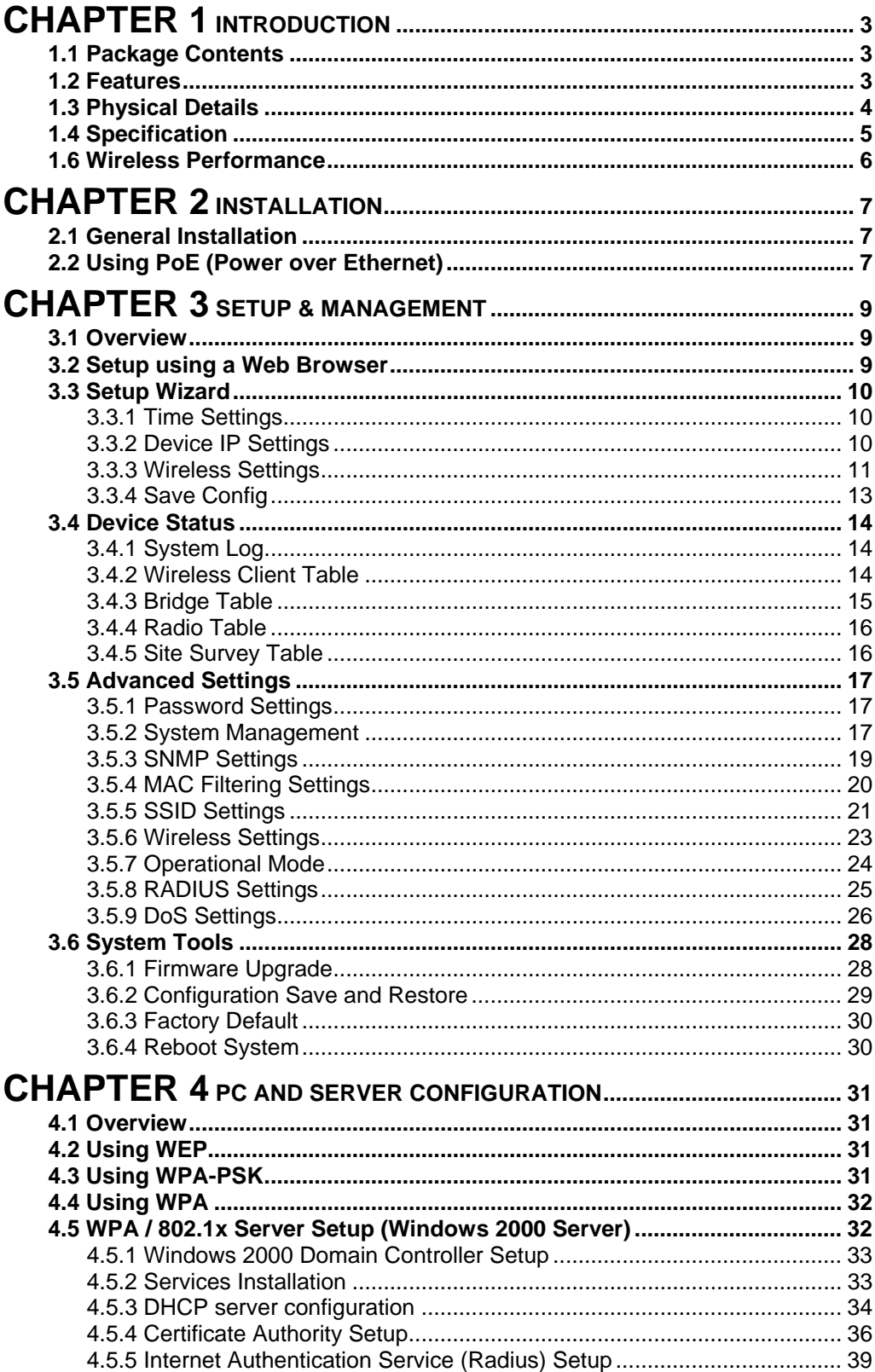

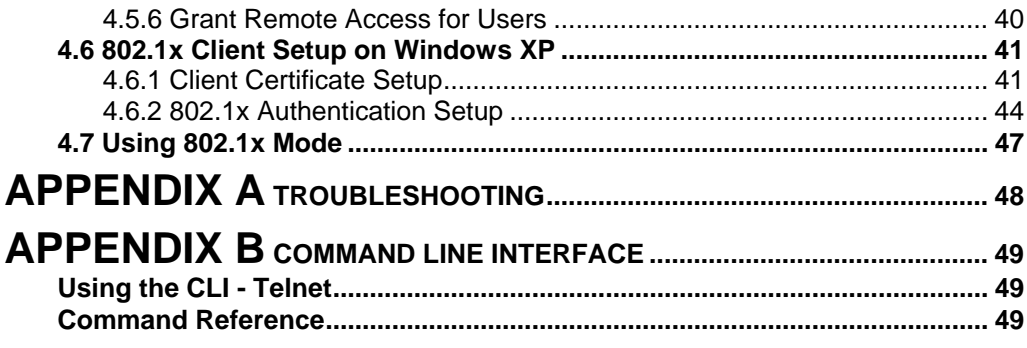

# <span id="page-5-0"></span>**Chapter 1 Introduction**

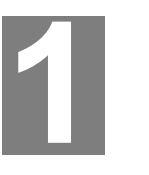

PLANET WDAP-2000PE is an IEEE 802.11a+g dual band Wireless Access Point with PoE. With the latest innovative Super A/G technology integrated, the maximum data rate of WDAP-2000PE is 108Mbps, which doubles the speed of standard 802.11a/g. WDAP-2000PE is also backward compatible and interoperable with IEEE 802.11b compliant wireless devices.

Emphasizing on the enterprise demand, WDAP-2000PE enhances many security and management features, including multiple SSIDs, VLAN, QoS, DiffServ support, WPA/WPA2, DoS Prevention and so on. The LAN port of WDAP-2000PE has PoE function conforming to IEEE 802.3af, providing both data transfers and power supply through one Ethernet cable. Therefore, it can be installed anywhere without the constraint on power socket. Provided with two reversed-polarity SMA male connector, WDAP-2000PE is easy to connect external antenna and booster to extend the wireless distance.

# **1.1 Package Contents**

Make sure that you have the following items:

- WDAP-2000PE
- Dipole Antenna x 2
- Quick Installation Guide
- User's manual CD-ROM
- **Power Adapter**

*Note:* If any of the above items are missing or damaged, contact your supplier for support.

# **1.2 Features**

- Wireless LAN IEEE802.11a+g and IEEE802.11b compliant
- Support PoE port (IEEE802.3af compliant)
- Strong network security with 802.1x authentication, and 64/128/152-bit WEP encryption
- WPA and WPA2<sup>\*</sup> with PSK/TKIP/AES support
- Super A/G mode efficiently raises the data transfer rate up to 108Mbps
- Two operation modes selectable for both 5GHz and 2.4GHz radios: AP / WDS mode
- Adjustable transmit power and data rate
- Watchdog timer, NTP client and basic UPnP support
- Provide Web and CLI (Command Line Interface) Configuration
- SNMP management support (V1/V2, Traps, MIB2, IF MIB, Ether-like MIB, 802.11-MIB)
- Support Multiple SSIDs, 802.1Q VLAN, 802.1p QoS, DiffServ, DoS Prevention, MAC filtering.
- \* WPA2 feature will be available in the end of 2005 Q3.

# <span id="page-6-0"></span>**1.3 Physical Details**

 **Top View**

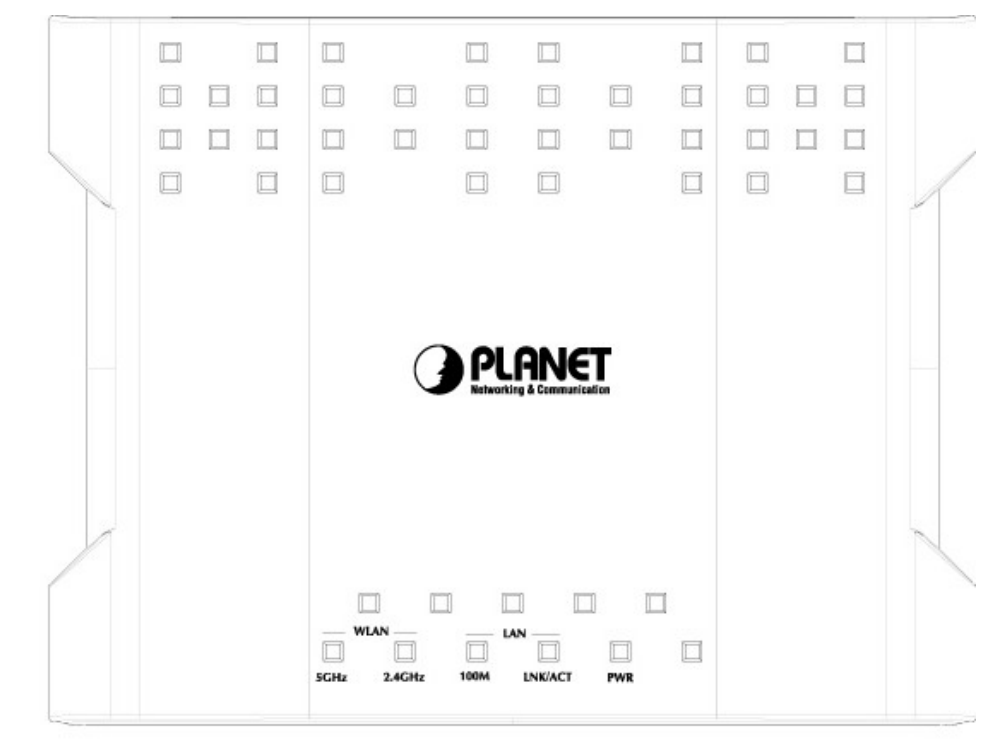

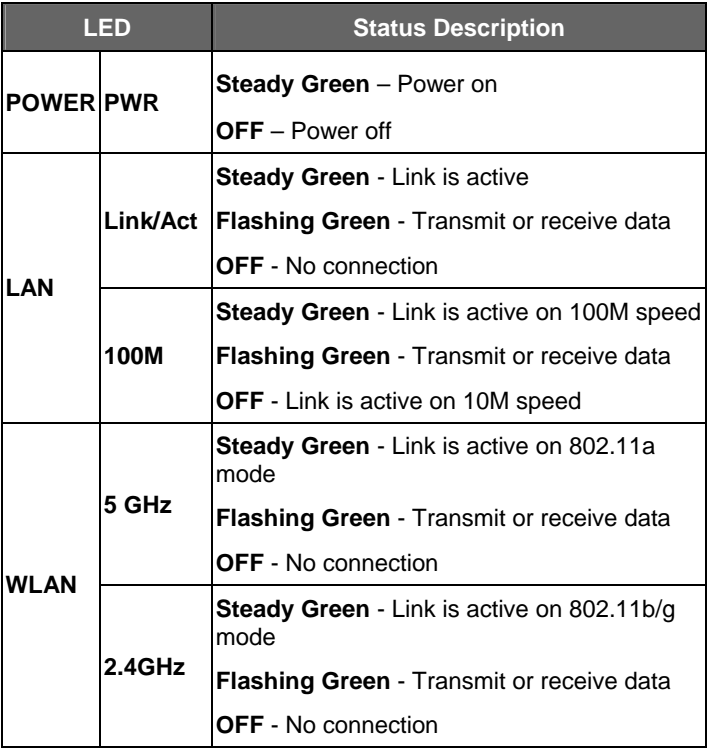

#### <span id="page-7-0"></span>**Rear View**

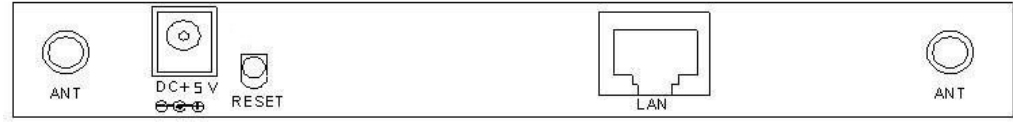

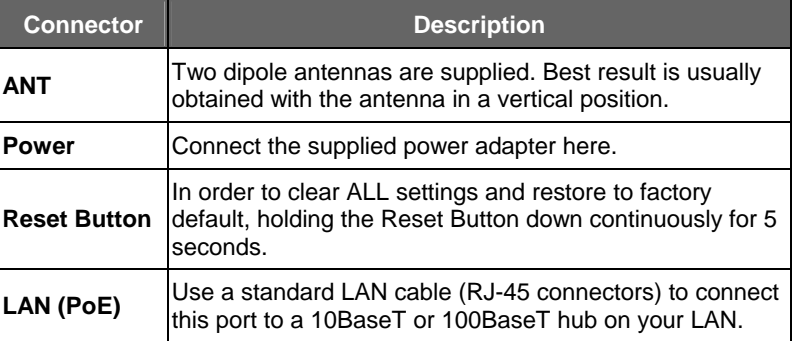

# **1.4 Specification**

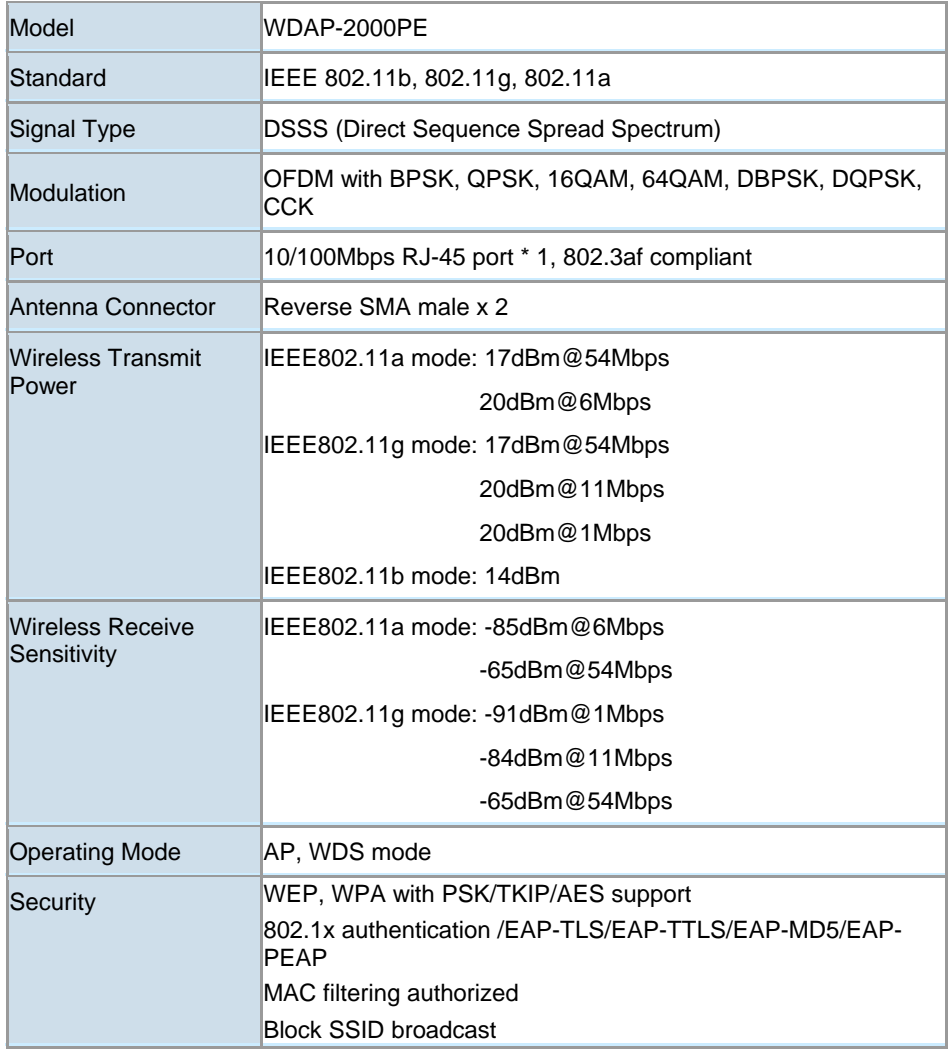

<span id="page-8-0"></span>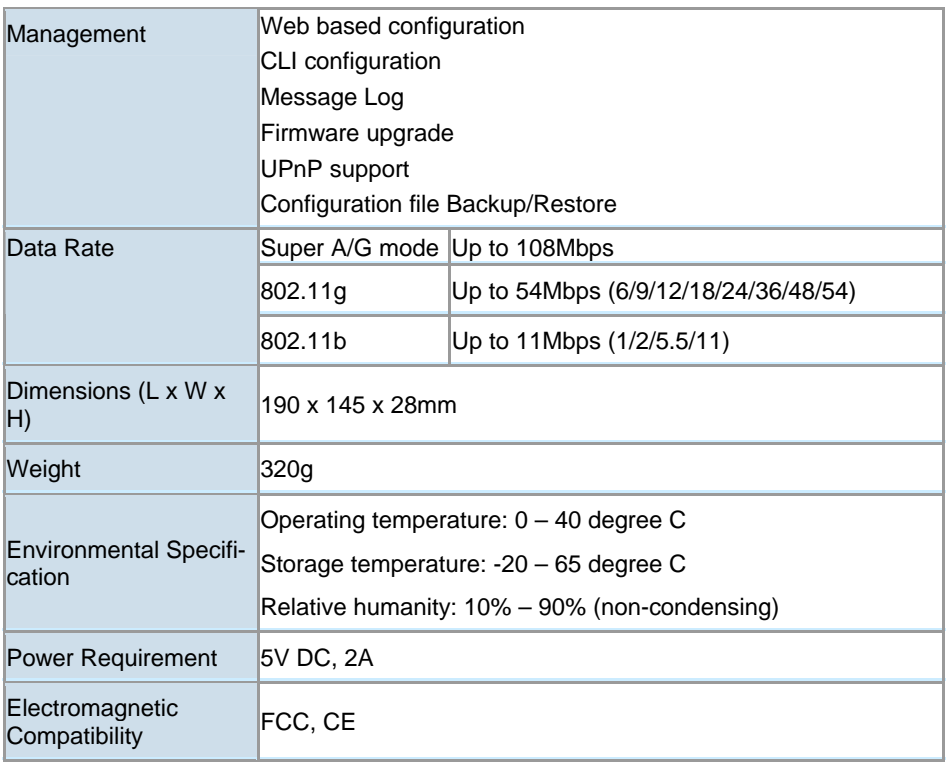

# **1.6 Wireless Performance**

The following information will help you utilizing the wireless performance, and operating coverage of WDAP-2000PE.

#### **1. Site selection**

To avoid interferences, please locate WDAP-2000PE and wireless clients away from transformers, microwave ovens, heavy-duty motors, refrigerators, fluorescent lights, and other industrial equipments. Keep the number of walls, or ceilings between AP and clients as few as possible; otherwise the signal strength may be seriously reduced. Place WDAP-2000PE in open space or add additional WDAP-2000PE as needed to improve the coverage.

#### **2. Environmental factors**

The wireless network is easily affected by many environmental factors. Every environment is unique with different obstacles, construction materials, weather, etc. It is hard to determine the exact operating range of WDAP-2000PE in a specific location without testing.

#### **3. Antenna adjustment**

The bundled antenna of WDAP-2000PE is adjustable. Firstly install the antenna pointing straight up, then smoothly adjust it if the radio signal strength is poor. But the signal reception is definitely weak in some certain areas, such as location right down the antenna.

Moreover, the original antenna of WDAP-2000PE can be replaced with other external antennas to extend the coverage. Please check the specification of the antenna you want to use, and make sure it can be used on WDAP-2000PE.

#### **4. WLAN type**

If WDAP-2000PE is installed in an 802.11b and 802.11g mixed WLAN, its performance will reduced significantly. Because every 802.11g OFDM packet needs to be preceded by an RTS-CTS or CTS packet exchange that can be recognized by legacy 802.11b devices. This additional overhead lowers the speed.

# <span id="page-9-0"></span>**2**<br> **2**<br> **2 Installation**

# **2.1 General Installation**

Before you proceed with the installation, it is necessary that you have enough information about the WDAP-2000PE.

- **1. Locate an optimum location for the WDAP-2000PE.** The best place for your WDAP-2000PE is usually at the center of your wireless network, with line of sight to all of your mobile stations.
- **2. Assemble the antennas to WDAP-2000PE.** Try to place them to a position that can best cover your wireless network. The antenna's position will enhance the receiving sensitivity.
- **3. Connect RJ-45 cable to WDAP-2000PE.** Connect this WDAP-2000PE to your LAN switch/hub or a single PC.
- **4. Plug in power adapter and connect to power source**. After power on, WDAP-2000PE will start to operate.

*Note:* ONLY use the power adapter supplied with the WDAP-2000PE. Otherwise, the product may be damaged.

# **2.2 Using PoE (Power over Ethernet)**

The LAN port of WDAP-2000PE supports PoE. Before you proceed with the PoE installation, please make sure the PoE adapter or switch is 802.3af compliant.

- **1.** Do not connect the supplied power adapter to the WDAP-2000PE.
- **2.** Connect one end of a standard (category 5) LAN cable to the Ethernet port on the WDAP-2000PE.
- **3.** Connect the other end of the LAN cable to the powered Ethernet port on a suitable PoE Adapter or switch. (IEEE 802.3af compliant)
- **4.** Check the LEDs on the WDAP-2000PE to see it is drawing power via the Ethernet connection.

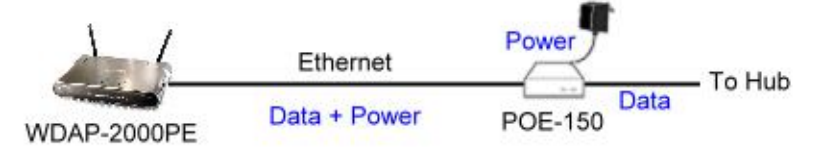

*NOTE:* ONLY use the IEEE802.3af complied in-line power equipments to the Access Point. Connect with any other non-standard in-line power device may cause the AP malfunction.

# <span id="page-11-0"></span>**Setup & Management Setup & Management**

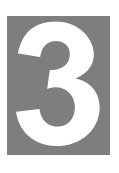

# **3.1 Overview**

This chapter describes the setup procedure to make the WDAP-2000PE a valid device on your LAN, and to function as an Access Point for your Wireless Stations.

The WDAP-2000PE can be configured using either the Web Browser or the CLI (Command Line Interface). Please refer to appendix B for the commands of CLI.

# **3.2 Setup using a Web Browser**

Web configuration provides a user-friendly graphical interface to manage your WDAP-2000PE. An AP with an assigned IP address (default [http://192.168.1.1\)](http://192.168.1.1/) will allow you to monitor and configure (via web browser e.g., MS Internet Explorer or Netscape).

Before proceeding, please install the WDAP-2000PE in your LAN, as described in chapter 2.

- 1. Use a PC which is already connected to your LAN, and start the Web browser.
- 2. In the *Address* box, enter the IP address of the WDAP-2000PE you want to configure. Please also make sure your PC's IP address is in the same IP subnet with WDAP-2000PE.
- 3. You should see a main configuration screen in the web page as the picture below.

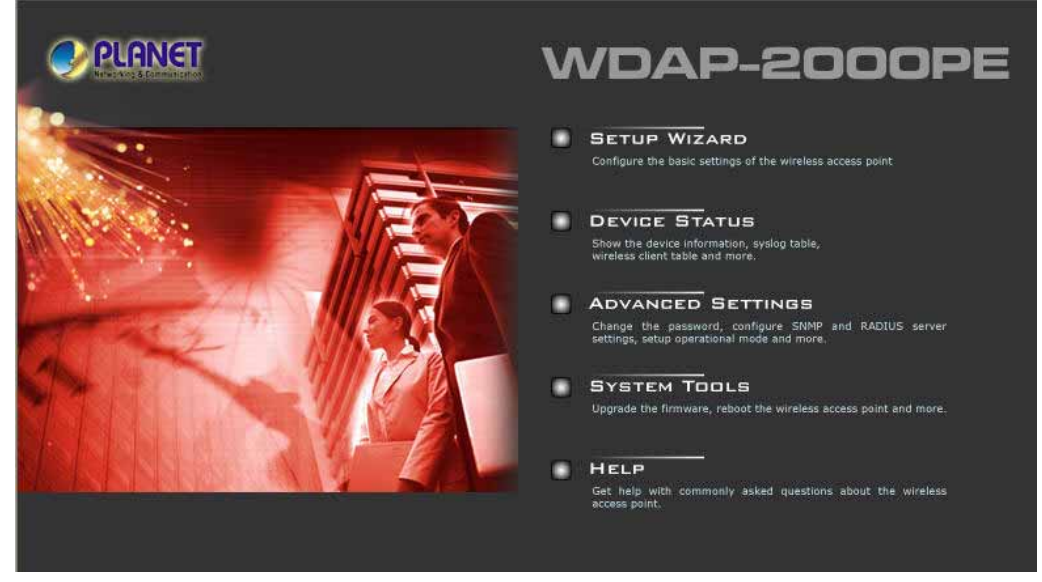

4. If you attempt to access any configuration item, a dialog box will pop up and ask for login password. The default value is "password". The password can and should be changed to avoid unauthorized access. Always enter the current password, as set on the "Advanced Settings" screen.

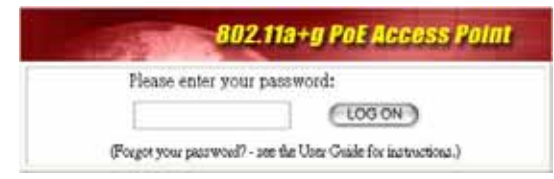

#### <span id="page-12-0"></span>**If you can't connect:**

It is likely that your PC's IP address is incompatible with the WDAP-2000PE's IP address. The default IP address of the Wireless Access Point is 192.168.1.1, with a Network Mask of 255.255.255.0.

If your PC's IP address is not compatible with this, you must change your PC's IP address to an unused value in the range  $192.168.1.2 \sim 192.168.1.254$ , with a Network Mask of 255.255.255.0.

# **3.3 Setup Wizard**

The setup wizard helps you to configure the basic settings of WDAP-2000PE in four steps.

### **3.3.1 Time Settings**

The time of WDAP-2000PE is automatically synchronized to the local time of the management PC at the first time a connection is made. To modify the device's time, select desired setting for each field. Click "NEXT" to proceed.

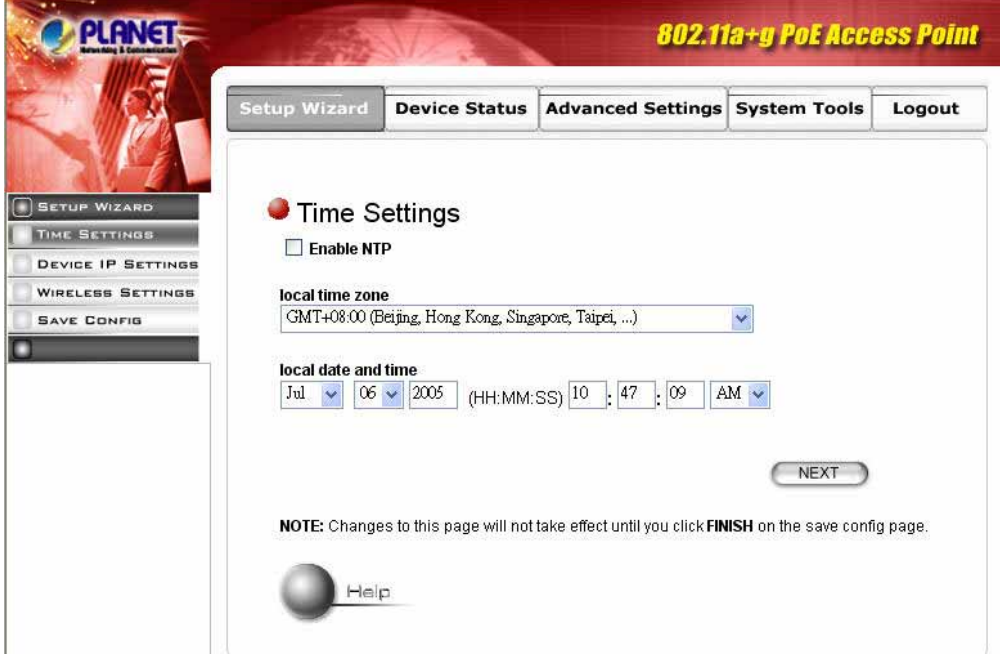

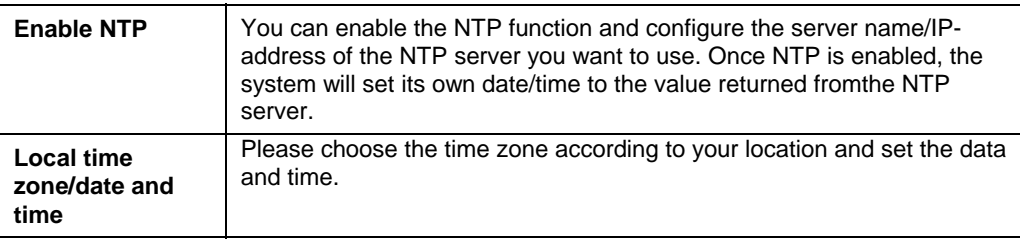

## **3.3.2 Device IP Settings**

You can manually configure the IP settings to WDAP-2000PE, or use DHCP client protocol to obtain IP address automatically. Click "NEXT" to proceed.

<span id="page-13-0"></span>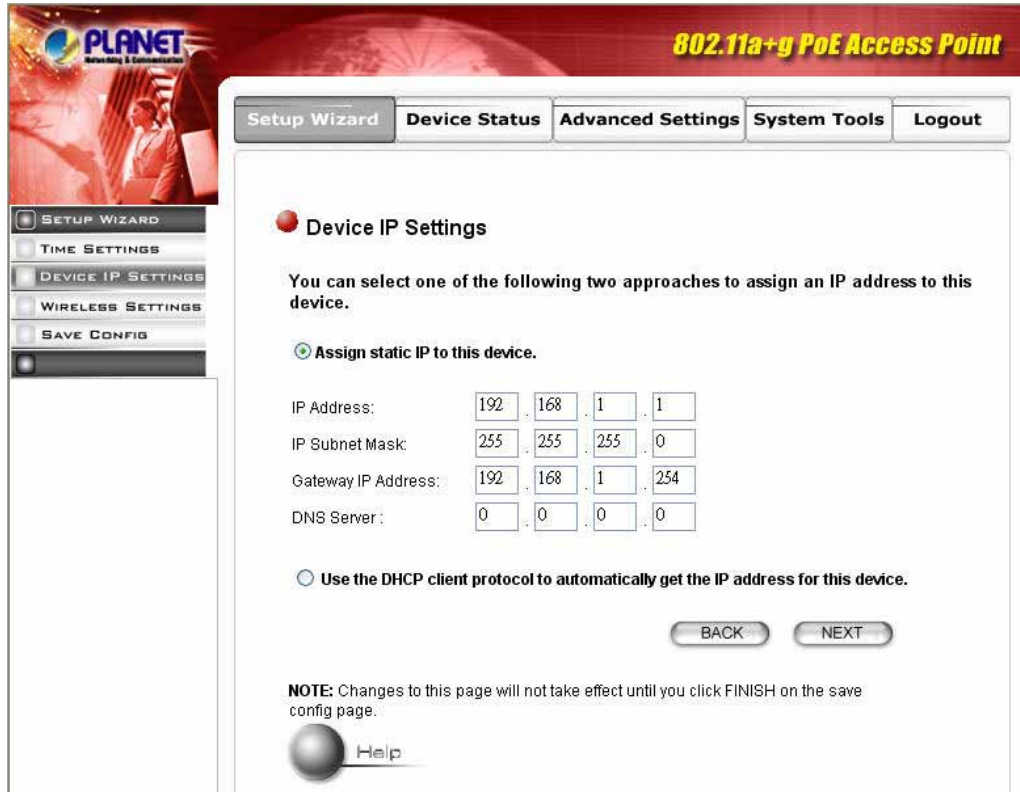

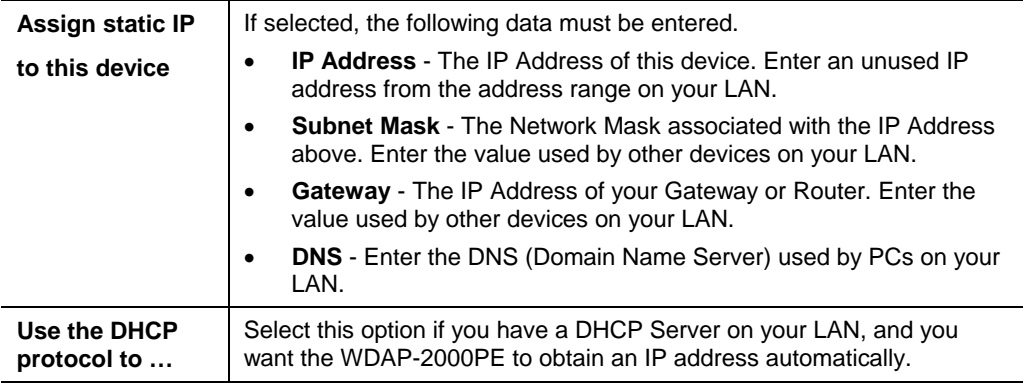

## **3.3.3 Wireless Settings**

You can set the SSID, Operating Standard and Channel of 5GHZ and 2.4GHz radios, Common Security Policy in this page. Click "NEXT" to proceed.

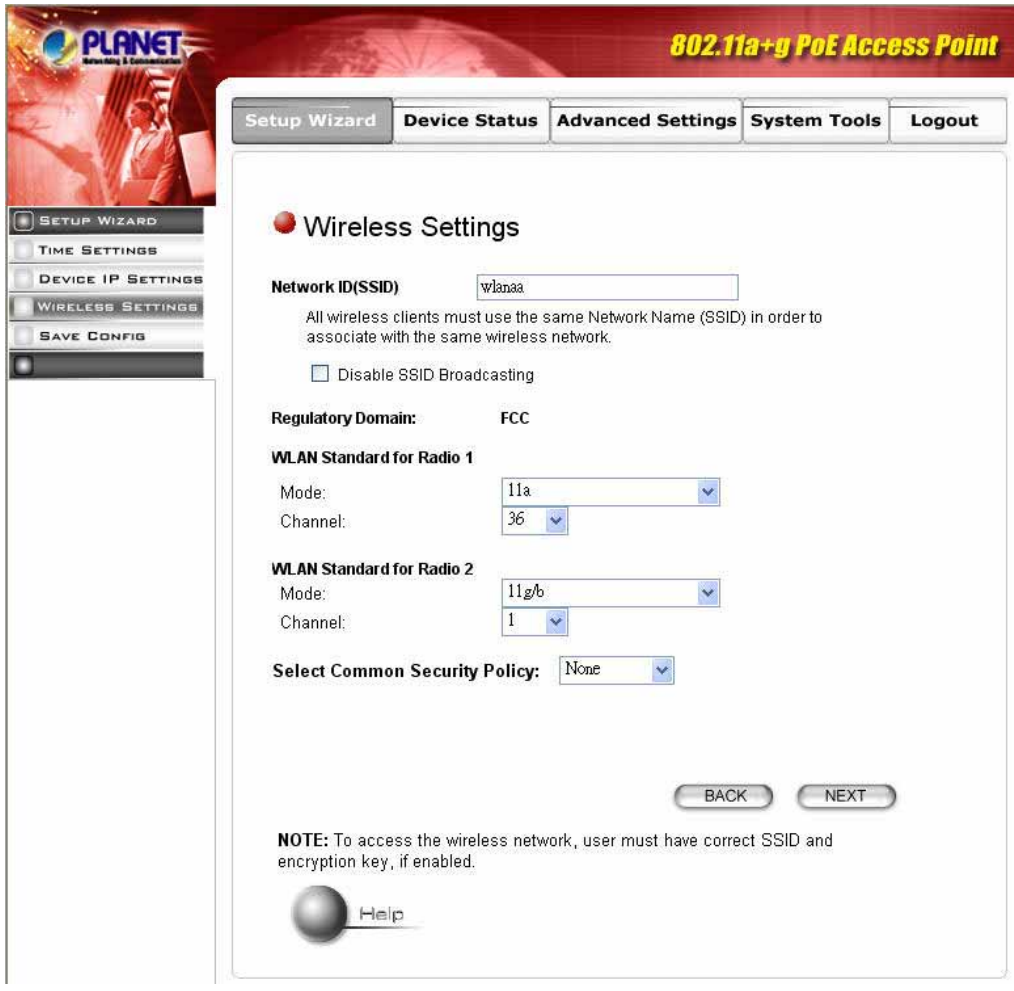

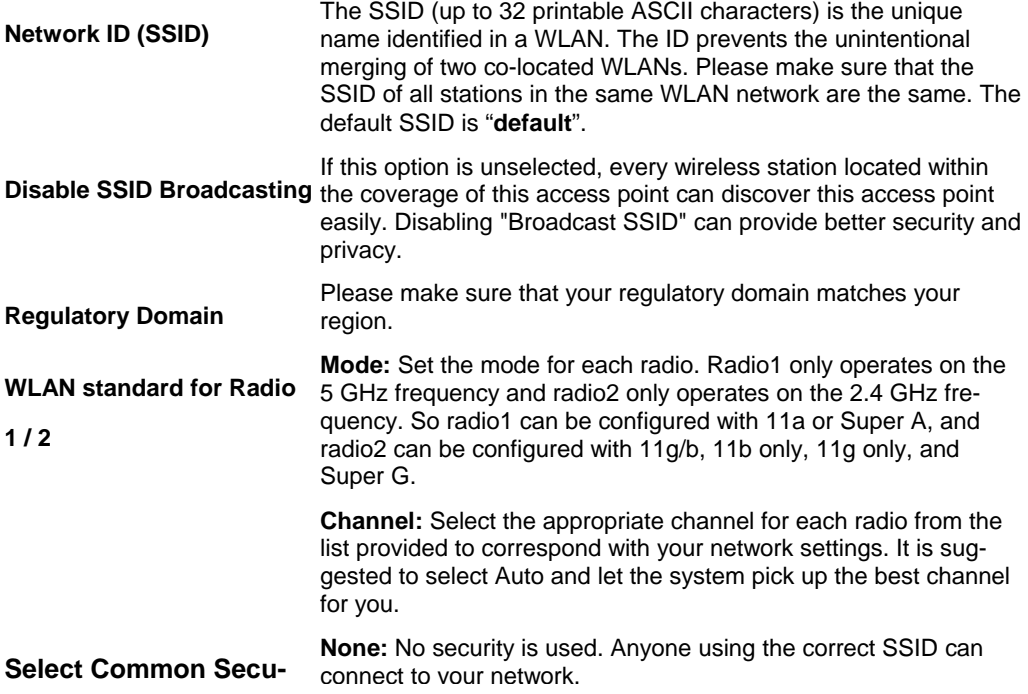

<span id="page-15-0"></span>**rity Policy** connect to your network.

**WEP:** WDAP-2000PE allows you to use WEP data encryption to secure your data from being eavesdropping by unauthorized users. There are WEP64, WEP128 and WEP152 provided for data encryption.

You can either use ASCII format or Hex format to enter a key. With Hex format, 2 digits represent 1 byte. Once you enable the WEP function, please make sure that exactly the same WEP keys are set on the Wireless AP as well as on wireless client stations.

Note: Some Wireless Client Card used for Hexadecimal digits only. Please note that when configuring WEP encryption keys, a WEP128 ASCII key looks like "An ASCII key!" (13 characters), while a WEP64 hex key looks like "441224A8B2"(5 characters).

**802.1x**: Use 802.1x to do authentication and provide encryption (if rekeying is enabled). An external RADIUS server should be setup, and you also need to complete the configurations on "RADIUS Settings" page under "Advanced Settings" tab.

**WPA-PSK:** Use WPA-PSK to provide security, you need to enter an ASCII key for this mode. Different encryption types can be used: TKIP, CCMP, or both. A group key is used for multicast/broadcast data, and the rekey interval is time period that the system will change the group key periodically. The shorter the interval is, the better the security is.

**WPA:** This version of WPA requires a Radius Server on your LAN to provide the client authentication according to the 802.1x standard. You would also need to complete the configurations on "RADIUS Settings" page under "Advanced Settings" tab. Data transmissions are encrypted using the WPA standard. Different encryption types can be used: TKIP, CCMP, or both. A group key is used for multicast/broadcast data, and the rekey interval is time period that the system will change the group key periodically. The shorter the interval is, the better the security is.

# **3.3.4 Save Config**

After stepping through the Wizard's pages, you can press the "FINISH" button on this page for your modification to take effect. This also makes your new settings saved into the permanent memory on your system.

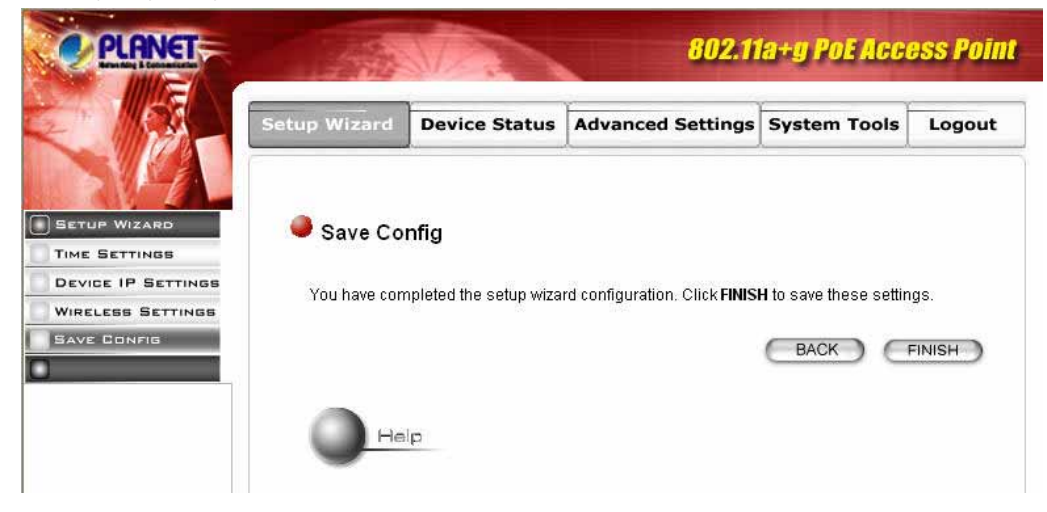

# <span id="page-16-0"></span>**3.4 Device Status**

You can monitor the system general information from the **Device Information** field.

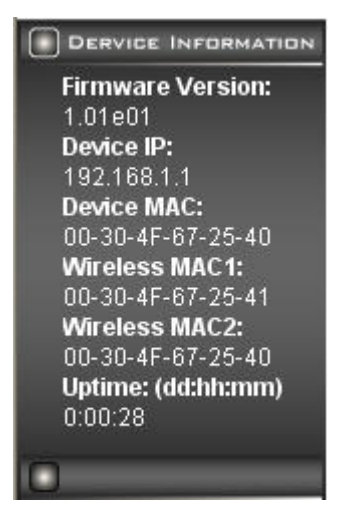

# **3.4.1 System Log**

The system log allows you to track events that have occurred in the system. Such event messages can sometimes be helpful in determining the cause of a problem that you may have encountered.

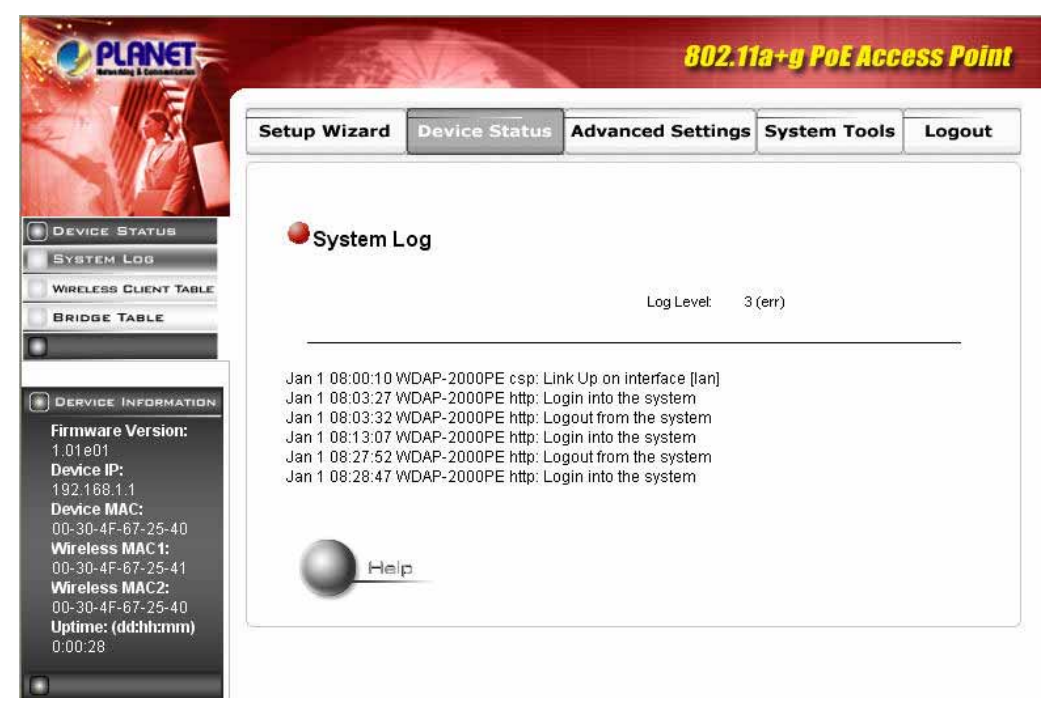

# **3.4.2 Wireless Client Table**

The wireless client table lists the current wireless clients and its MAC address, state, and traffic statistics.

<span id="page-17-0"></span>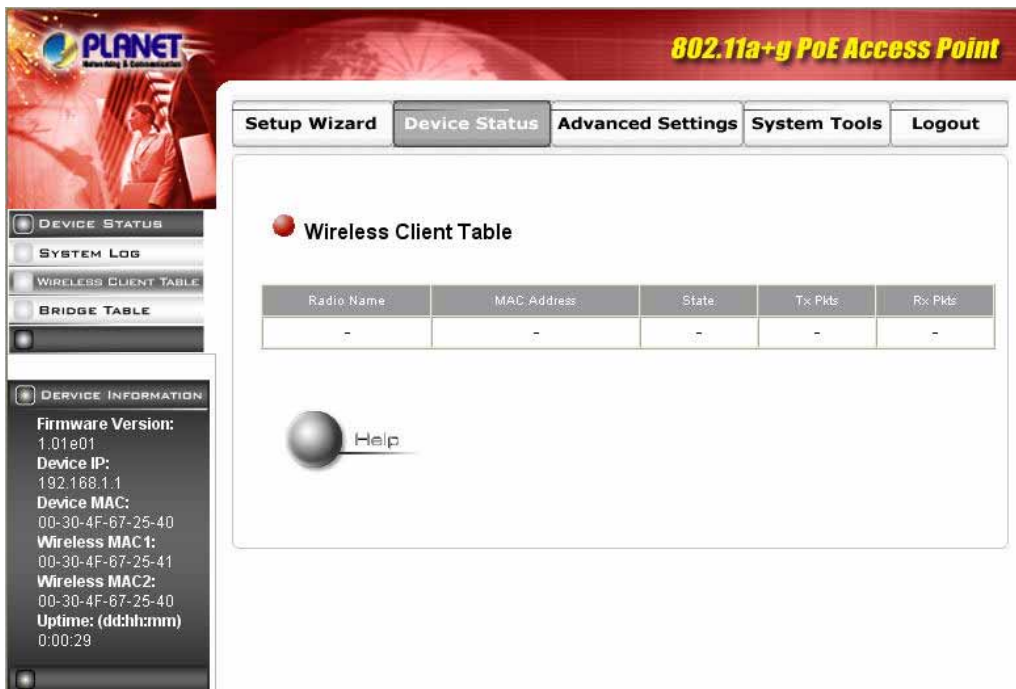

# **3.4.3 Bridge Table**

The bridge table shows all MAC entries learned from the wired LAN interface, wireless clients, and WDS peers (if running in the WDS mode).

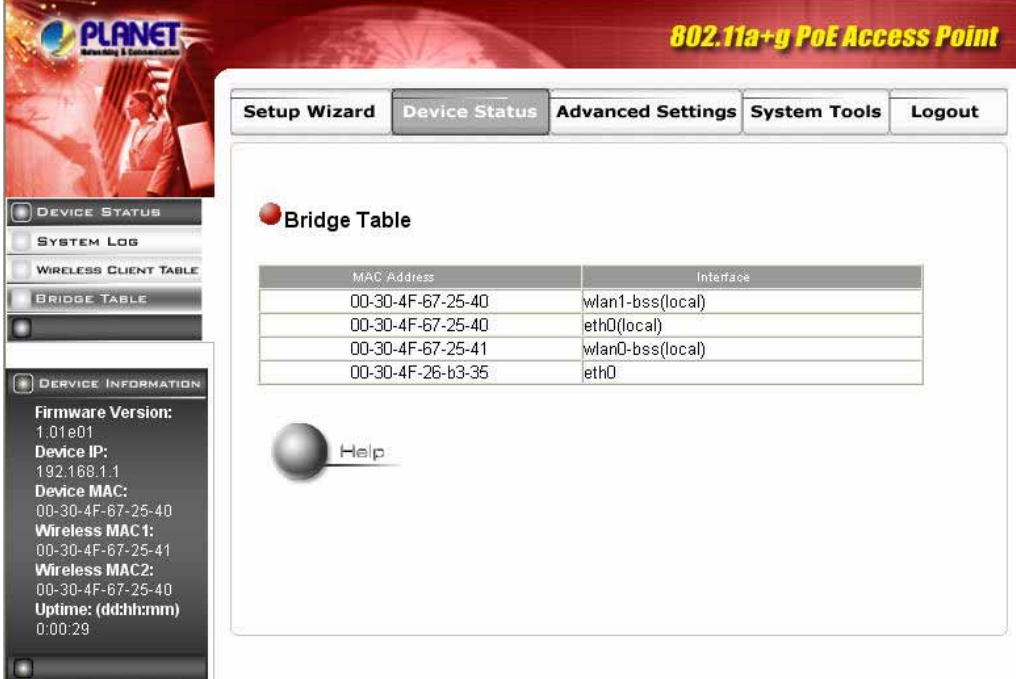

# <span id="page-18-0"></span>**3.4.4 Radio Table**

Radio table lists current Mode, channel, client associated with them and transmit packet, received packet, data error.

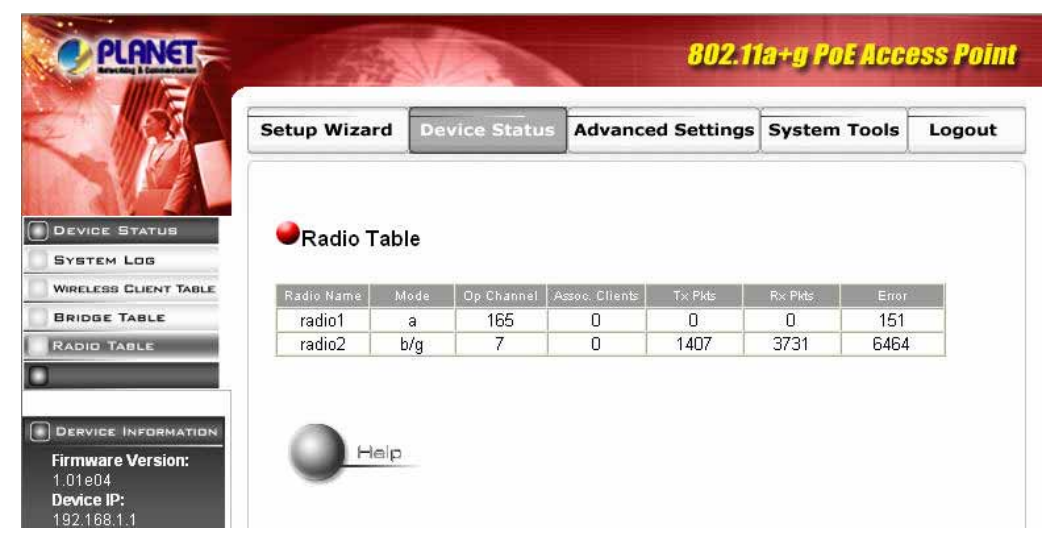

# **3.4.5 Site Survey Table**

This page shows other APs currently in the environment that the system can detect.

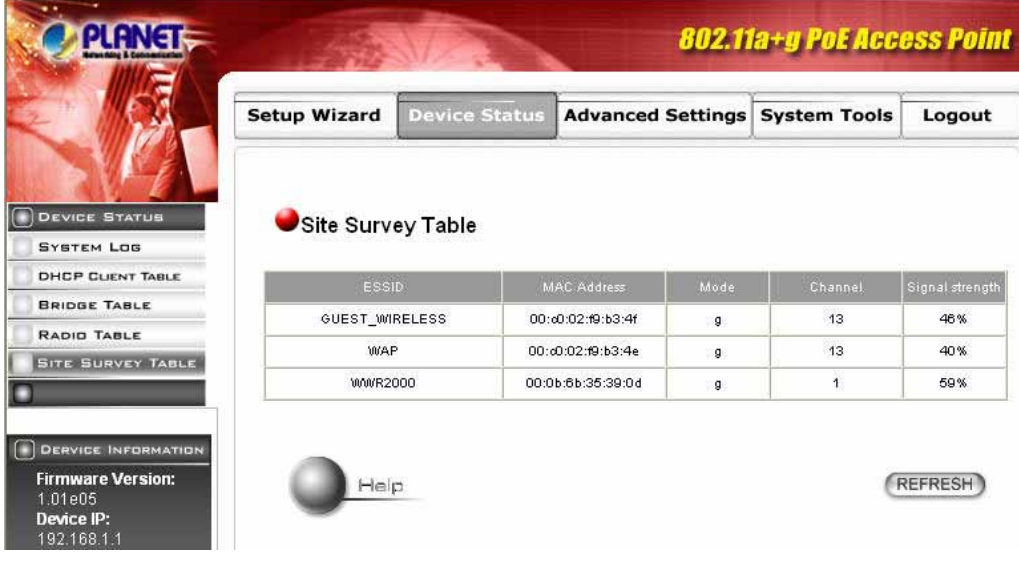

# <span id="page-19-0"></span>**3.5 Advanced Settings**

The advanced settings tab contains more configurations for experienced users. However, changing your login password from the default factory setting is highly recommended for security purposes.

# **3.5.1 Password Settings**

The default administrative password is "**password**". To change the password, type the current password followed by the new password twice. The entered characters will appear as asterisks. Click "APPLY" to save the new setting.

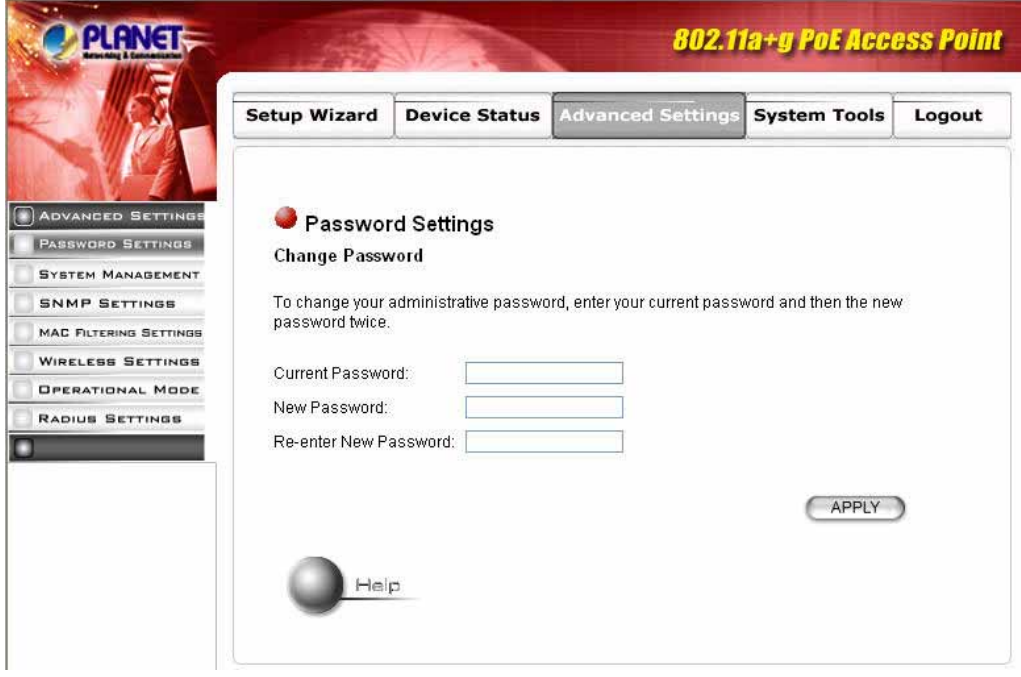

# **3.5.2 System Management**

Clicking the **System Management** button to configure system related parameters.

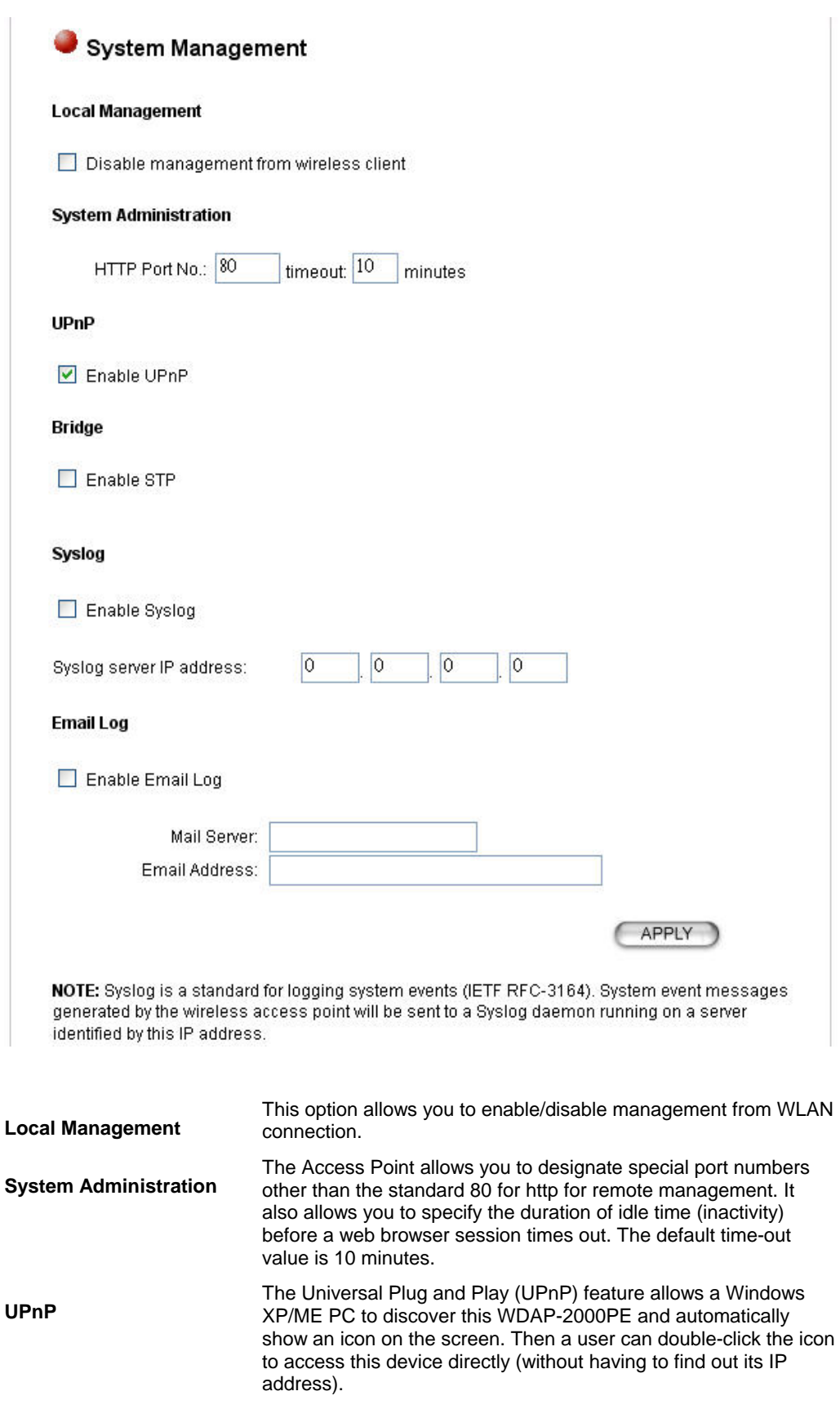

<span id="page-21-0"></span>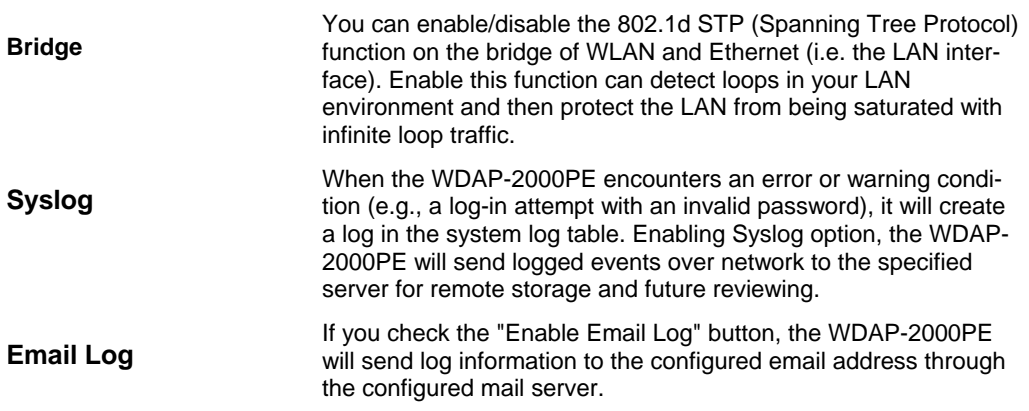

# **3.5.3 SNMP Settings**

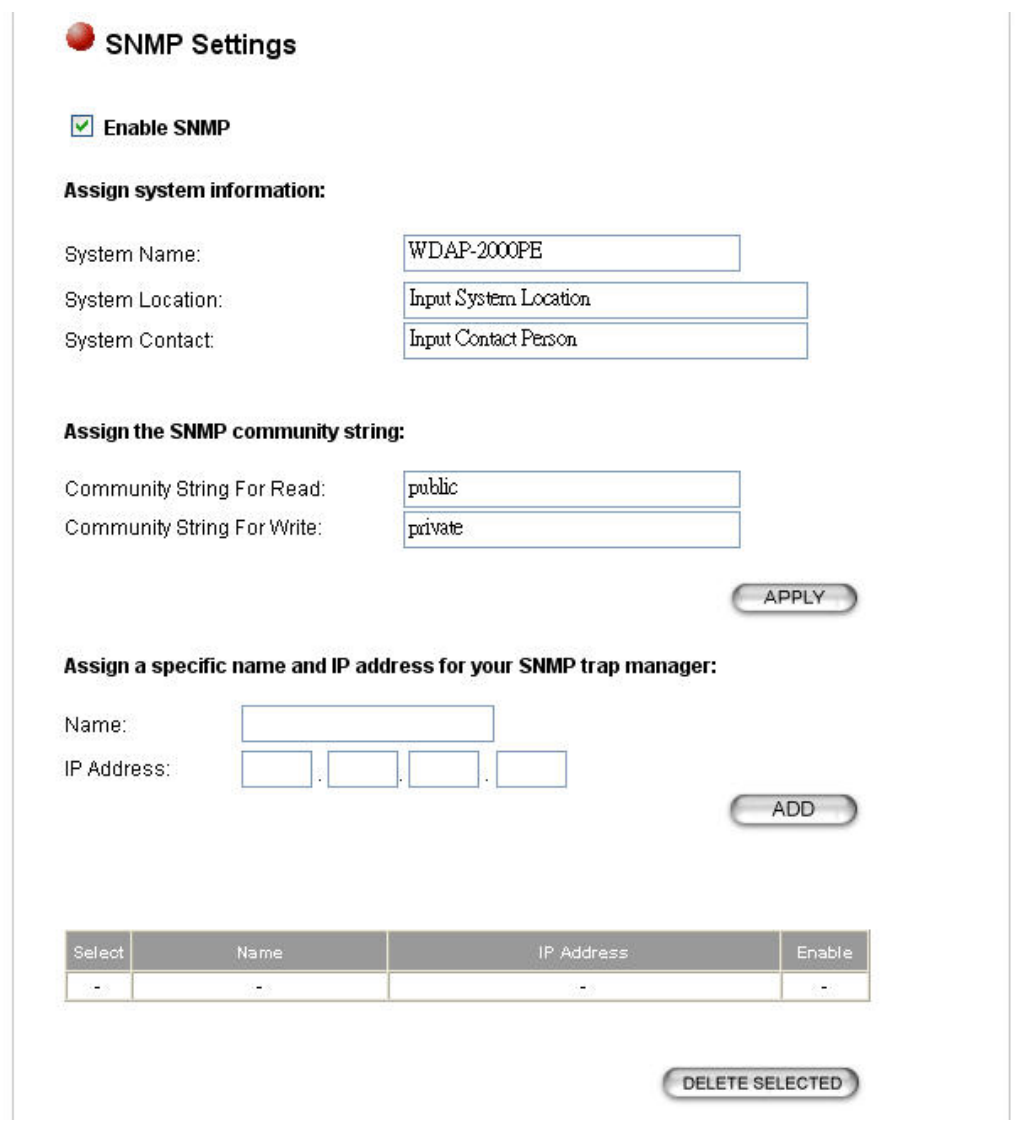

**Enable SNMP** 

SNMP enables network administrators to manage network performance, find and solve network problems. When SNMP feature

<span id="page-22-0"></span>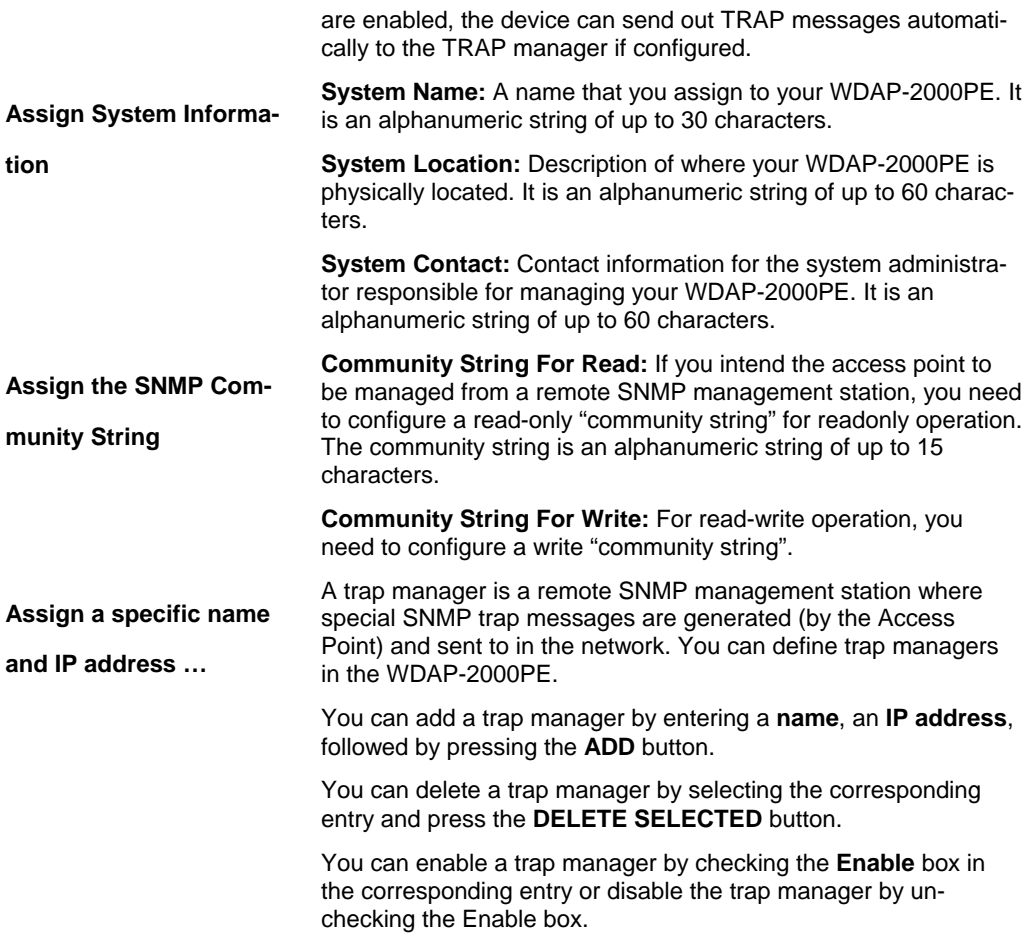

# **3.5.4 MAC Filtering Settings**

The WDAP-2000PE allows you to define a list of MAC addresses that are allowed or denied to access the wireless network.

<span id="page-23-0"></span>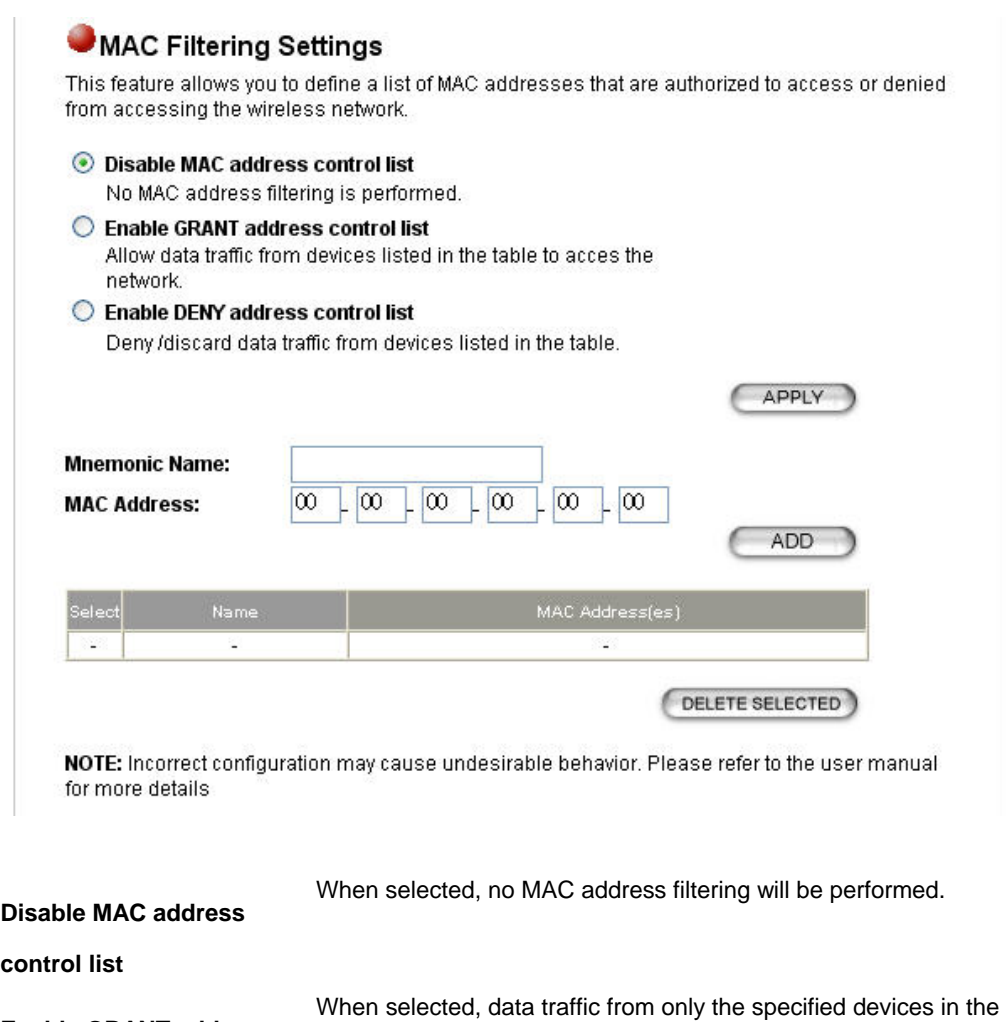

**Enable GRANT address control list** 

**Enable DENY address**  When selected, data traffic from the devices specified in the table will be denied/discarded by the network.

**control list** 

To add a MAC address into the table, enter a mnemonic name and the MAC address, and click **ADD**.

table will be allowed in the network.

The table lists all configured MAC Filter entries. To delete entries, check the corresponding **select** boxes and then press **DELETE SELECTED.**

## **3.5.5 SSID Settings**

The WDAP-2000PE allows you to configure multiple SSID's and correspondiing QoS settings if QoS is enabled.

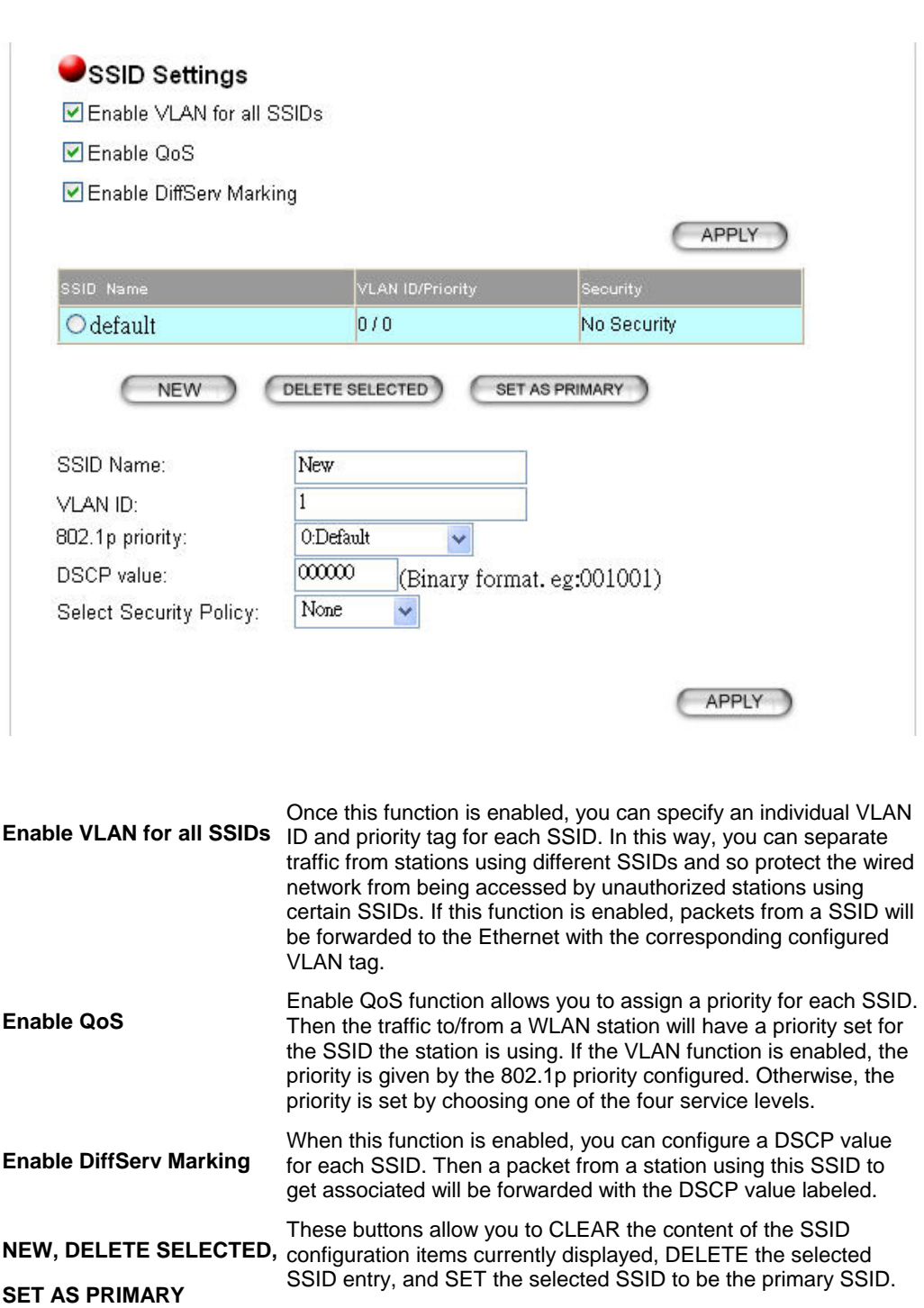

The string of SSID.

VLAN function is enabled.

the VLAN function is enabled.

Marking function is enabled.

The VLAN ID for this SSID. This item is available only when the

The 802.1p priority for this SSID. This item is available only when

The DSCP value (a 6-bit pattern) for this SSID when the DiffServ

**SSID name** 

**802.1p priority**

**DSCP value** 

**VLAN ID** 

<span id="page-25-0"></span>**Select security policy**

Configure the security policy for the SSID.

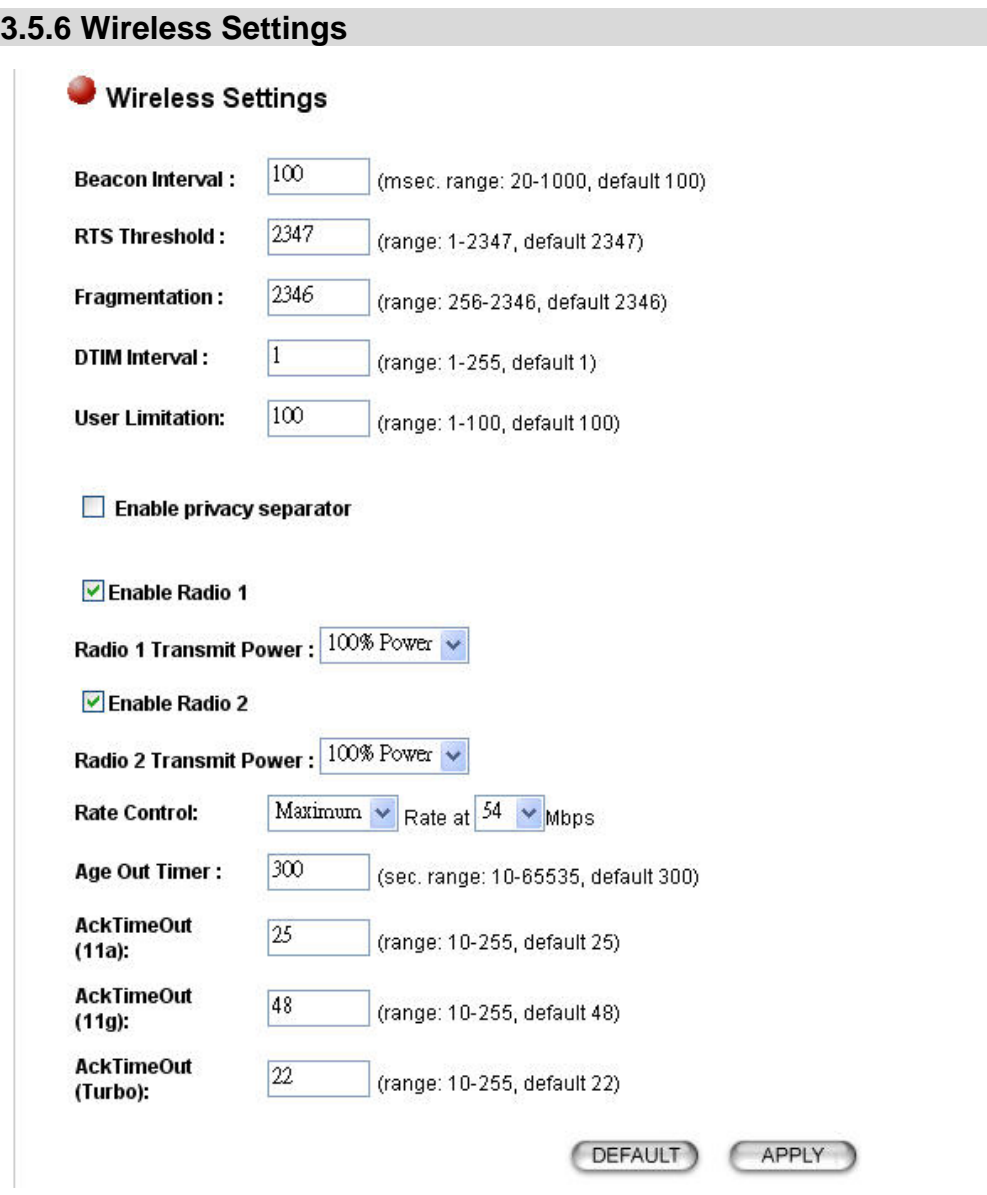

**Beacon interval**  The WDAP-2000PE broadcasts beacon frames regularly to announce its existence. Default is 100, i.e., ten beacons per second. Decreasing the beacon interval makes passive scanning more reliable and faster. Increasing the beacon interval may improve throughput by decreasing contention for the medium. **RTS threshold**  RTS/CTS frames are used to gain control of the medium for transmission. If there are heavy traffic from many stations, decrease RTS threshold will reduce collision. The RTS threshold should have a value between 256-2347 bytes, with a default of **2347**. It is recommended that this value does not deviate from the default too much.

<span id="page-26-0"></span>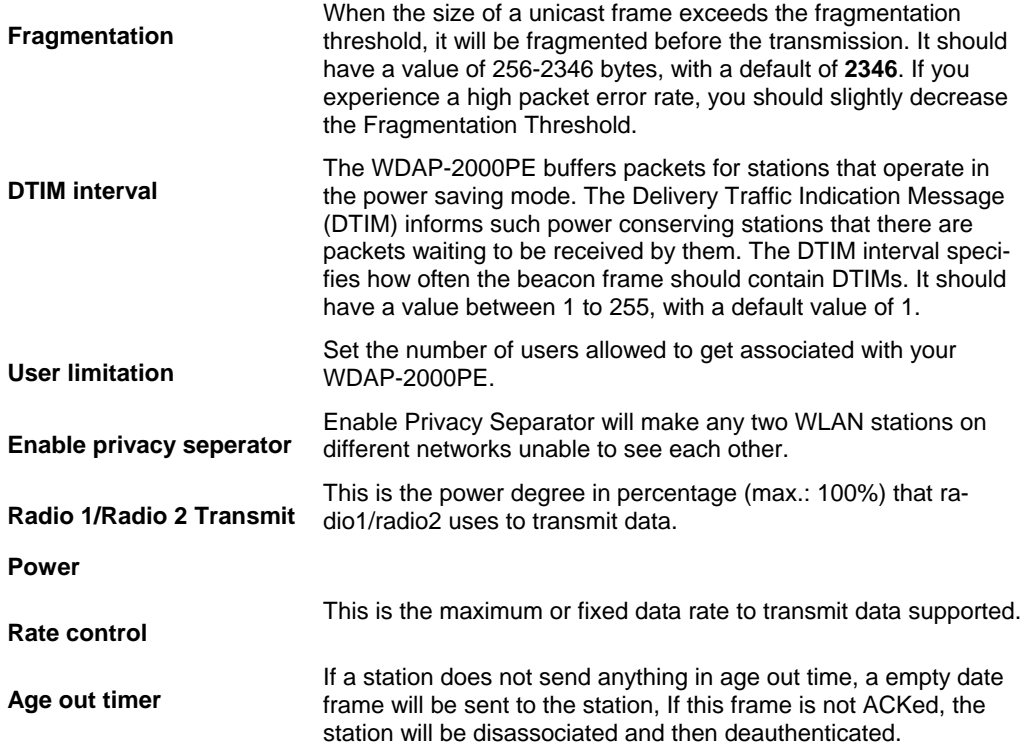

# **3.5.7 Operational Mode**

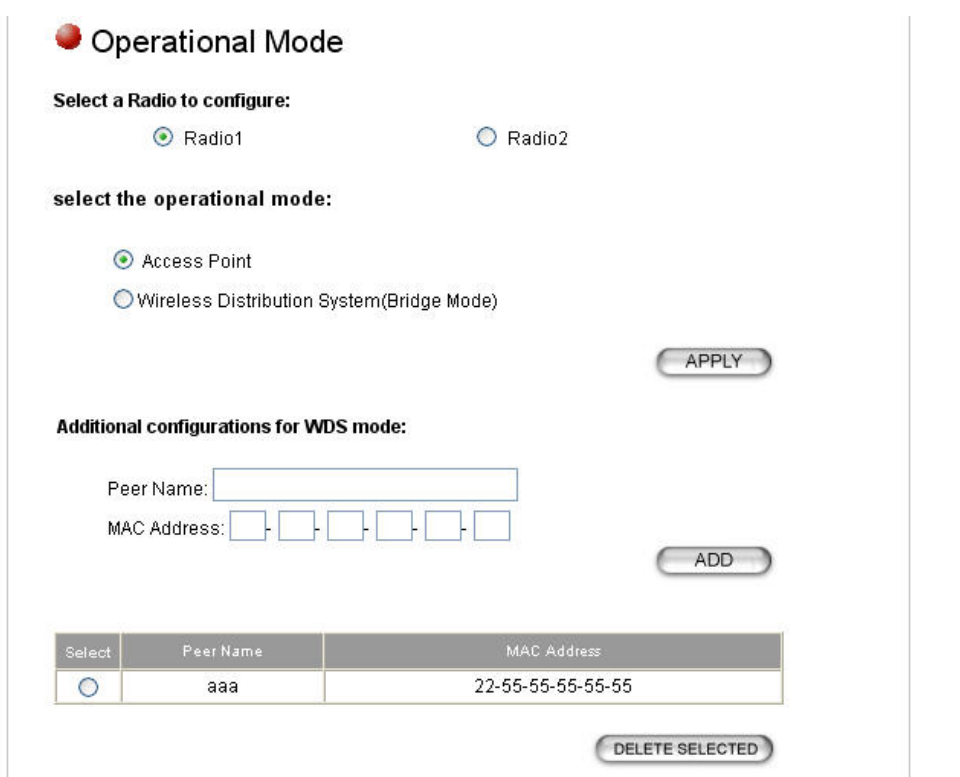

**Select a Radio to config-**

Currently, each radio of the WDAP-2000PE can be configured to operate in AP or WDS mode. When configured as a WDS, you need to further configure the name and MAC address of its peer WDS devices.

<span id="page-27-0"></span>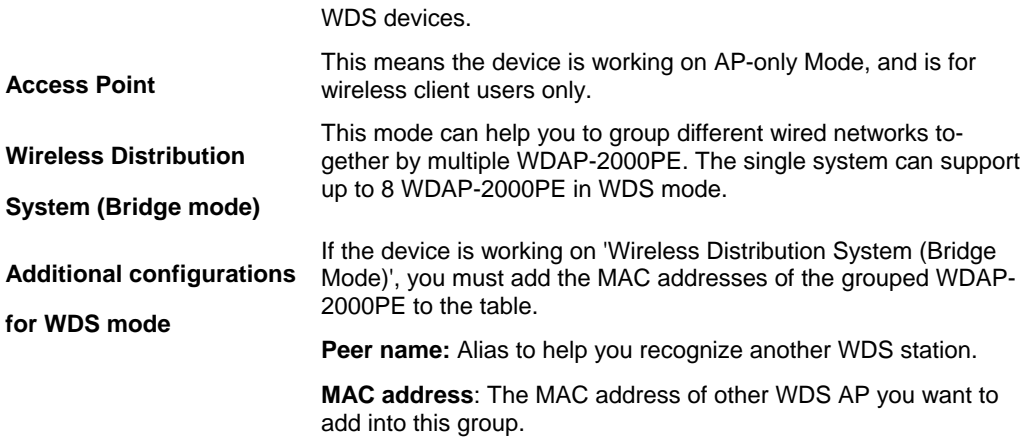

# **3.5.8 RADIUS Settings**

The Radius server can be used for 802.1x EAP authentication. IEEE 802.1x is an IEEE standard that is based on a framework that involves stations to be authenticated (called Supplicant), an authentication server (a Radius Server) that provides authentication services, and an authenticator that provides necessary translation and mediating functions between the authentication server and the stations to be authenticated. The WDAP-2000PE acts as an authenticator, and it relays authentication messages between the RADIUS server and client devices being authenticated.

IEEE 802.1x EAP authentication is enabled by selecting the **Security Policy** as **802.1x** or **WPA**, and this selection is in the **Wireless Settings** under **Setup Wizard**.

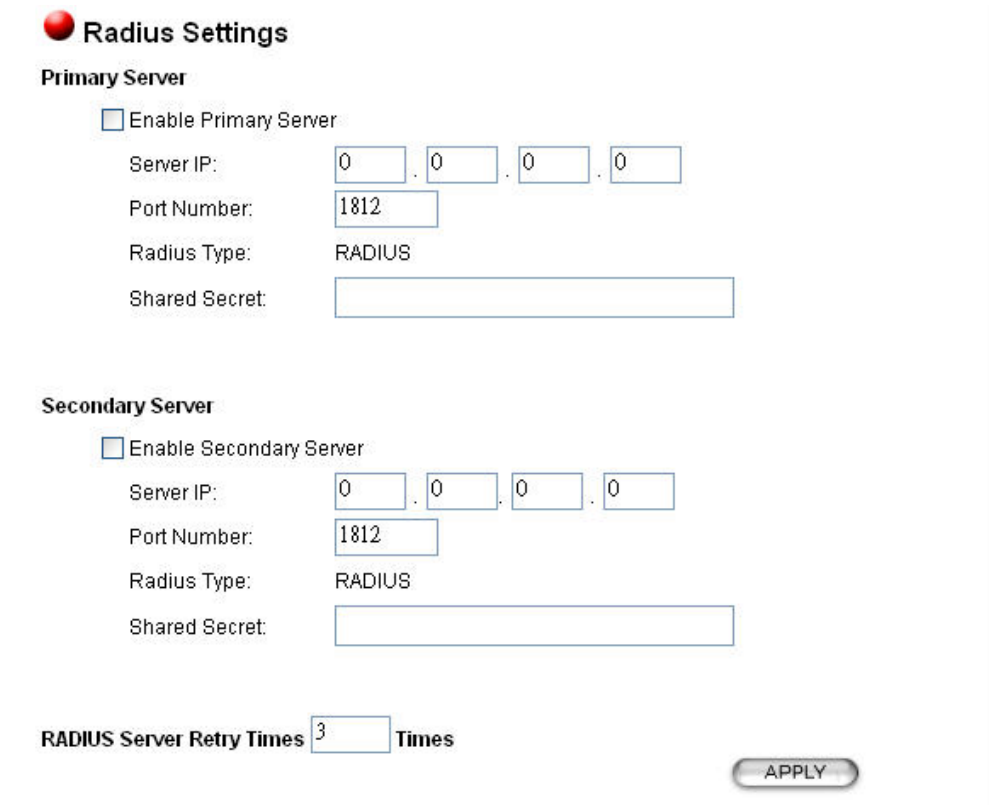

<span id="page-28-0"></span>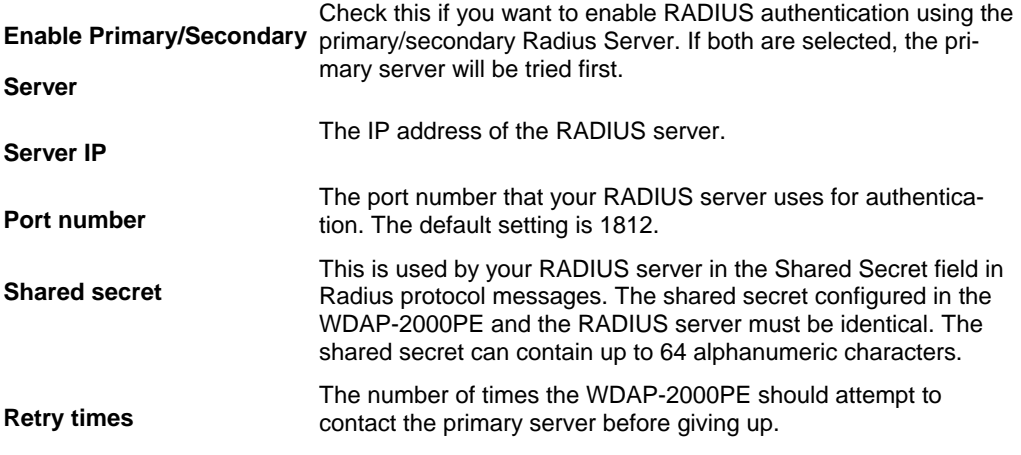

# **3.5.9 DoS Settings**

A Denial of Service attack is one of the popular hacking methods. The attacker tries to make some resource too busy to answer legitimate requests, or to deny legitimate users access to your machine. WDAP-2000PE can be configured to prevent such attack.

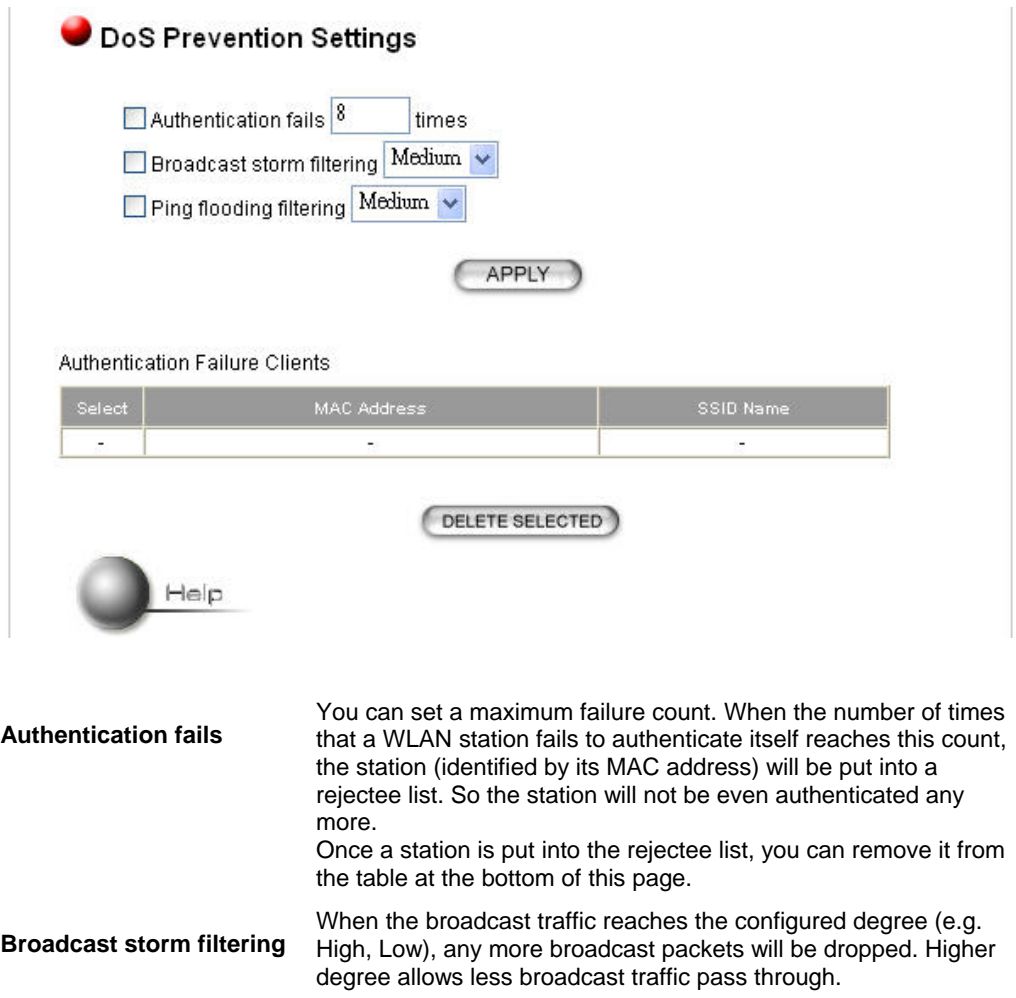

#### **Ping flooding filtering**

When the ping (to the AP) traffic reaches the configured degree (e.g. High, Low), any more such ping packets will be dropped. Higher degree allows less ping traffic to the AP.

# <span id="page-30-0"></span>**3.6 System Tools**

# **3.6.1 Firmware Upgrade**

You can upgrade the firmware of your WDAP-2000PE. Normally, this is done when a new version of firmware is released.

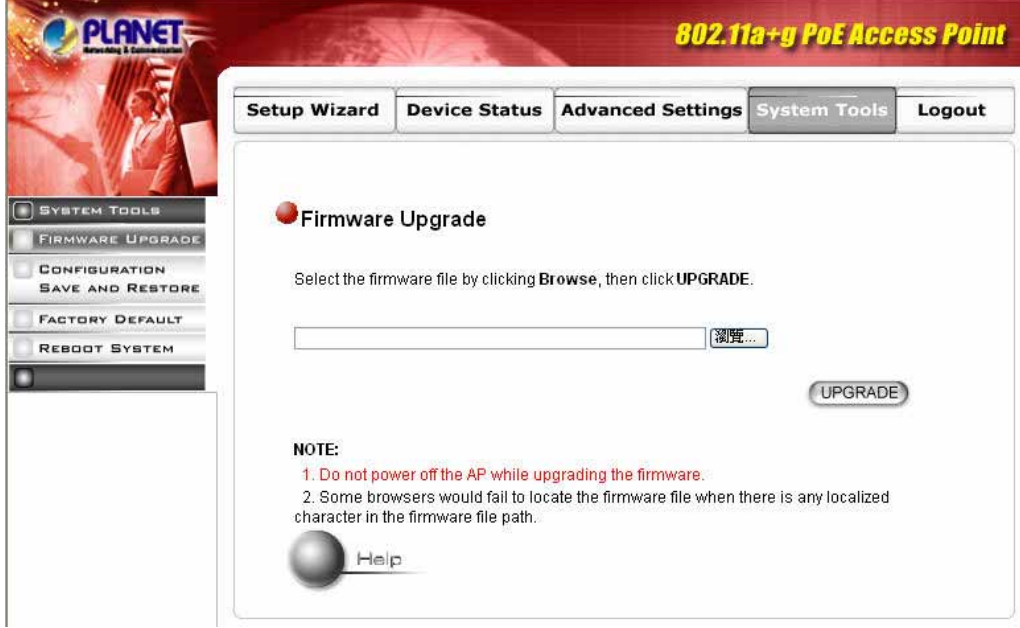

#### **Upgrade procedures:**

#### **Step 1: Select System Tools→ Firmware Upgrade** from the menu.

**Step 2:** To update the WDAP-2000PE firmware, first download the firmware from the distributor's web site to your local disk, and then from the above screen enter the path and filename of the firmware file (or click **Browse** to locate the firmware file). Next, Click the **Upgrade** button to start.

The new firmware will begin being loaded to your WDAP-2000PE. After a message appears telling you that the operation is completed, you need to reset the system to have the new firmware take effect.

# <span id="page-31-0"></span>**3.6.2 Configuration Save and Restore**

You can save system configuration settings to a file, and later download it back to the WDAP-2000PE by following the steps below.

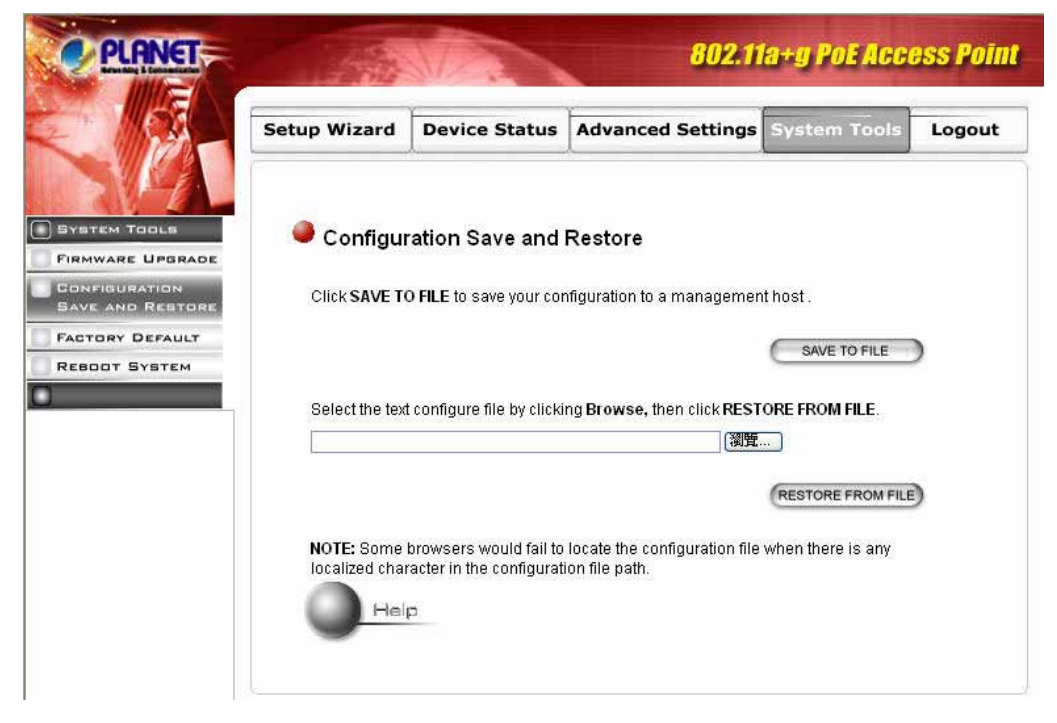

**Step 1:** Select **Configuration Save and Restore** from the **System Tools** menu.

**Step 2:** Enter the path of the configuration file to save-to/restore-from (or click the **Browse**  button to locate the configuration file). Then click the **SAVE TO FILE** button to save the current configuration into the specified file, or click the **RESTORE FROM FILE** button to restore the system configuration from the specified file.

# <span id="page-32-0"></span>**3.6.3 Factory Default**

You can reset the configuration of your WDAP-2000PE to the factory default settings.

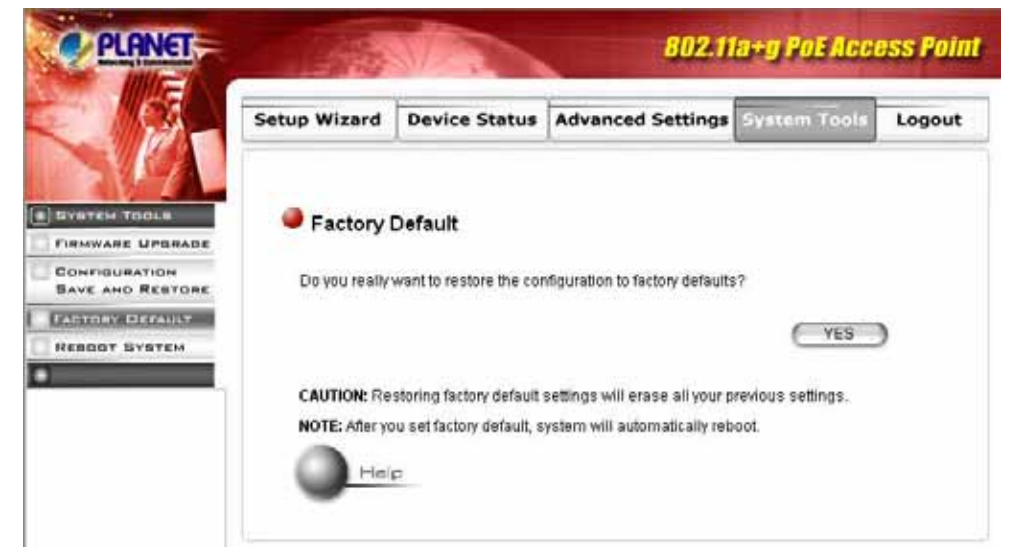

**Step 1:** Select **Factory Default** from the **System Tools** menu.

**Step 2:** Click **YES** to go ahead and restore the configuration to the factory default.

#### **3.6.4 Reboot System**

You can reset your WDAP-2000PE from the Browser.

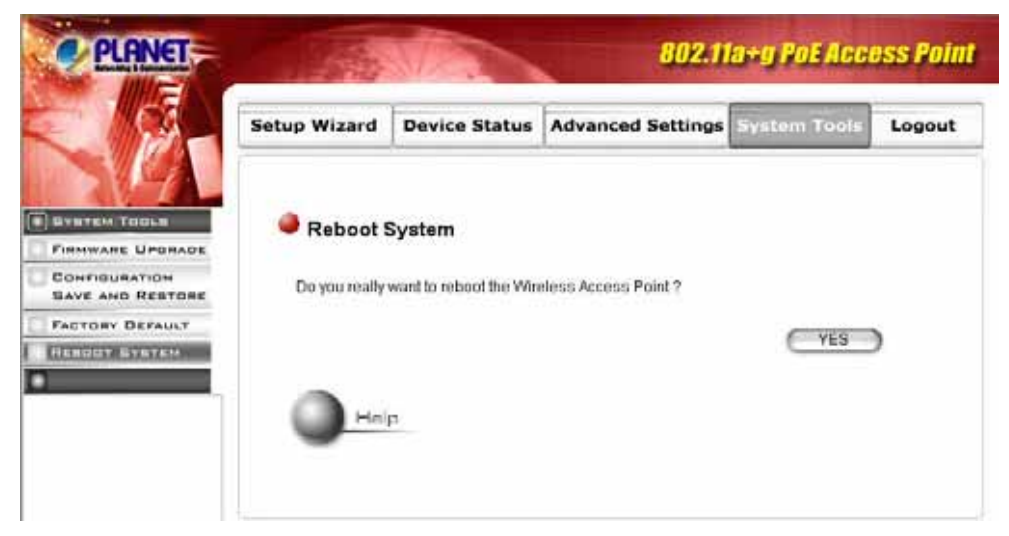

**Step 1:** Select **Reboot System** from the **System Tools** menu.

**Step 2:** Click **YES** to reboot the WDAP-2000PE.

# <span id="page-33-0"></span>**Chapter 4 PC and Server Configuration**

# **4.1 Overview**

All Wireless Stations need to have settings which match the Wireless Access Point. These settings depend on the mode in which the WDAP-2000PE is being used.

- If using WEP or WPA-PSK, it is only necessary to ensure that each Wireless station's settings match those of the WDAP-2000PE, as described below.
- For WPA and 802.1x modes, configuration is much more complex. The Radius Server must be configured correctly, and setup of each Wireless station is also more complex.

# **4.2 Using WEP**

For each of the following items, each Wireless Station must have the same settings as the WDAP-2000PE.

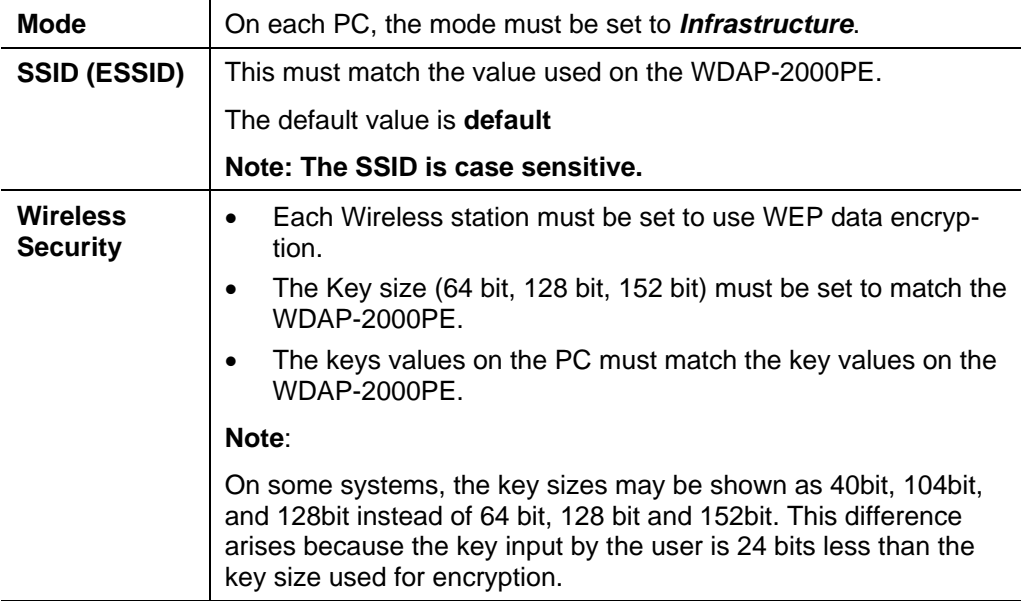

# **4.3 Using WPA-PSK**

For each of the following items, each Wireless Station must have the same settings as the WDAP-2000PE.

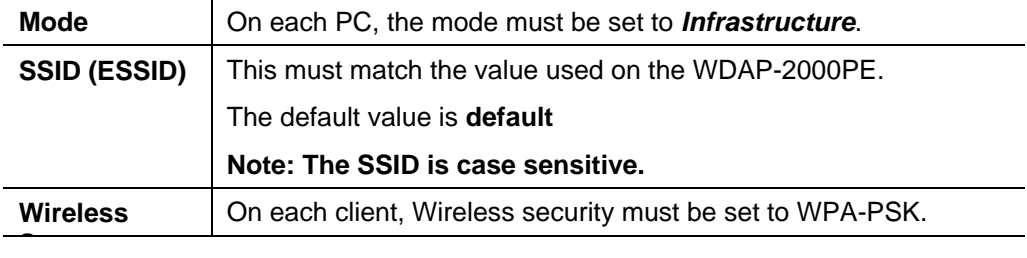

**4** 

<span id="page-34-0"></span>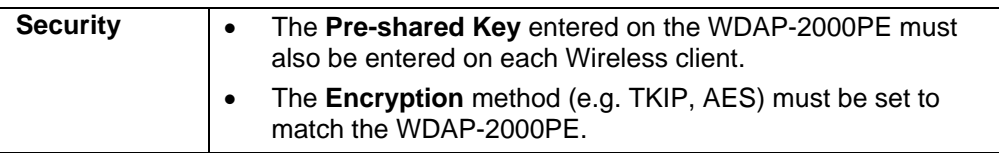

# **4.4 Using WPA**

This is the most secure and most complex system.

WPA mode provides greater security and centralized management, but it is more complex to configure.

#### **Wireless Station Configuration**

For each of the following items, each Wireless Station must have the same settings as the WDAP-2000PE.

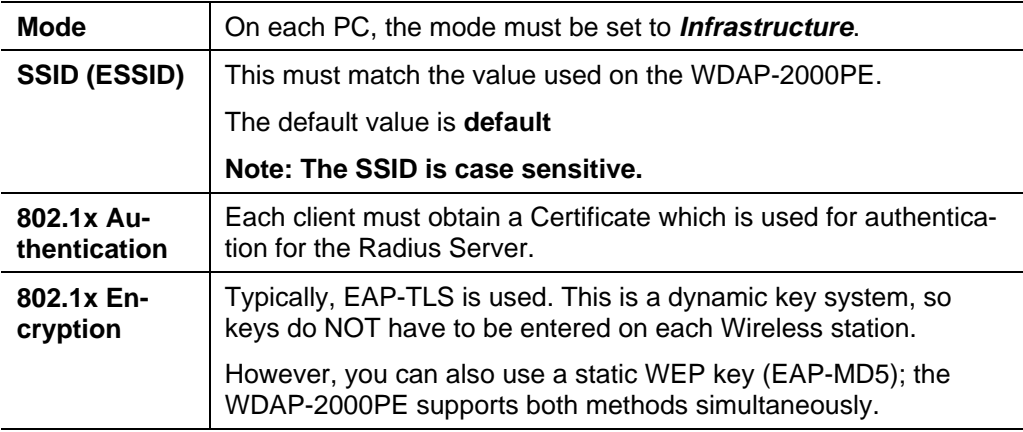

#### **Radius Server Configuration**

If using **WPA** mode, the Radius Server on your network must be configured as follow:

- It must provide and accept **Certificates** for user authentication.
- There must be a **Client Login** for the WDAP-2000PE itself.
- The WDAP-2000PE will use its Default Name as its Client Login name.
- The *Shared Key*, set on the *Security* Screen of the WDAP-2000PE, must match the *Shared Secret* value on the Radius Server.
- **Encryption** settings must be correct.

# **4.5 WPA / 802.1x Server Setup (Windows 2000 Server)**

This section describes using *Microsoft Internet Authentication Server* as the Radius Server, since it is the most common Radius Server available that supports the EAP-TLS authentication method.

The following services on the Windows 2000 Domain Controller (PDC) are also required:

- dhcpd
- dns
- <span id="page-35-0"></span>• rras
- webserver (IIS)
- Radius Server (Internet Authentication Service)
- Certificate Authority

### **4.5.1 Windows 2000 Domain Controller Setup**

- 1. Run *dcpromo.exe* from the command prompt.
- 2. Follow all of the default prompts, ensure that DNS is installed and enabled during installation.

# **4.5.2 Services Installation**

- 1. Select the *Control Panel Add/Remove Programs*.
- 2. Click *Add/Remove Windows Components* from the left side.
- 3. Ensure that the following components are activated (selected):
	- *Certificate Services*. After enabling this, you will see a warning that the computer cannot be renamed and joined after installing certificate services. Select *Yes* to select certificate services and continue
	- *World Wide Web Server*. Select *World Wide Web Server* on the *Internet Information Services* (IIS) component.
	- From the *Networking Services* category, select *Dynamic Host Configuration Protocol* (DHCP), and *Internet Authentication Service* (DNS should already be selected and installed).

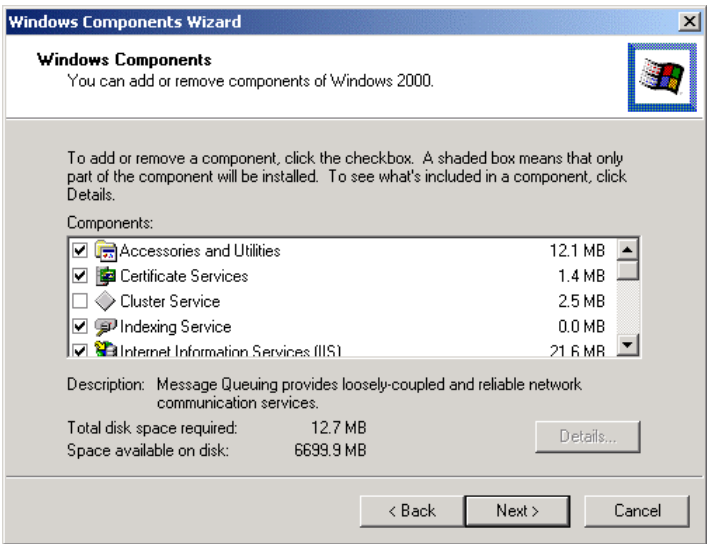

- 4. Click *Next*.
- 5. Select the *Enterprise root CA*, and click *Next*.

<span id="page-36-0"></span>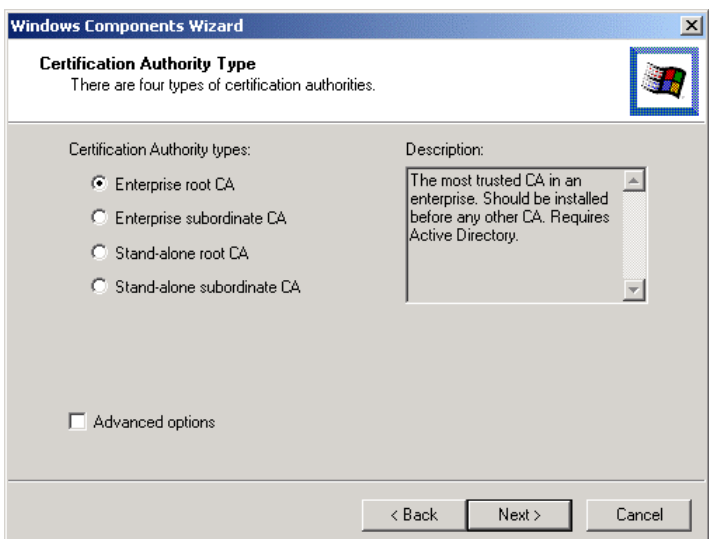

6. Enter the information for the Certificate Authority, and click *Next*.

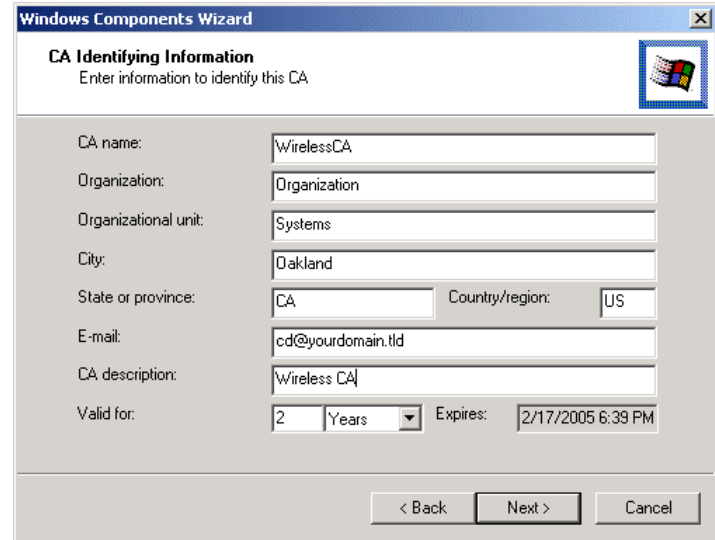

- 7. Click *Next* if you don't want to change the CA's configuration data.
- 8. Installation will warn you that Internet Information Services are running, and must be stopped before continuing. Click *Ok*, then *Finish*.

### **4.5.3 DHCP server configuration**

- 1. Click on the *Start Programs Administrative Tools DHCP*
- 2. Right-click on the server entry as shown, and select *New Scope*.

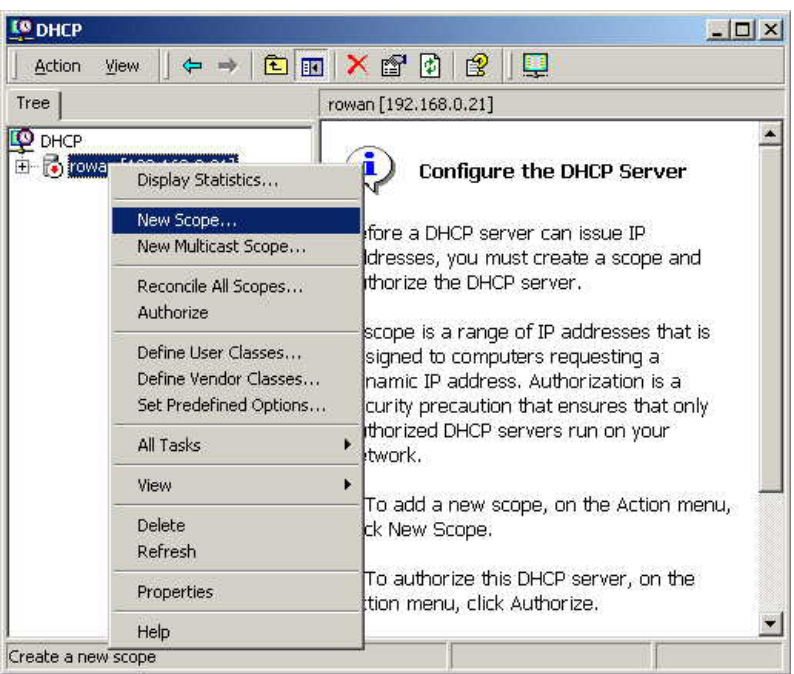

- 3. Click *Next* when the New Scope Wizard Begins.
- 4. Enter the name and description for the scope, click *Next*.
- 5. Define the IP address range. Change the subnet mask if necessary. Click *Next*.

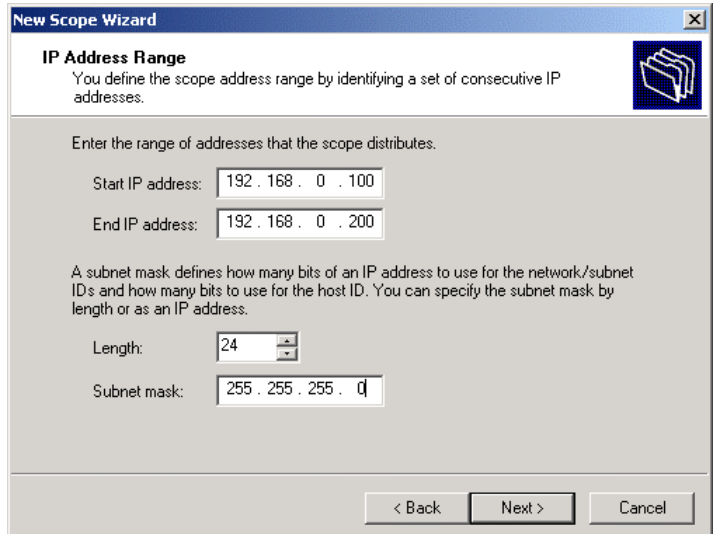

- 6. Add exclusions in the address fields if required. If no exclusions are required, leave it blank. Click *Next*.
- 7. Change the *Lease Duration* time if preferred. Click *Next*.
- 8. Select *Yes, I want to configure these options now*, and click *Next*.
- 9. Enter the router address for the current subnet. The router address may be left blank if there is no router. Click *Next*.
- 10. For the Parent domain, enter the domain you specified for the domain controller setup, and enter the server's address for the IP address. Click *Next*.

<span id="page-38-0"></span>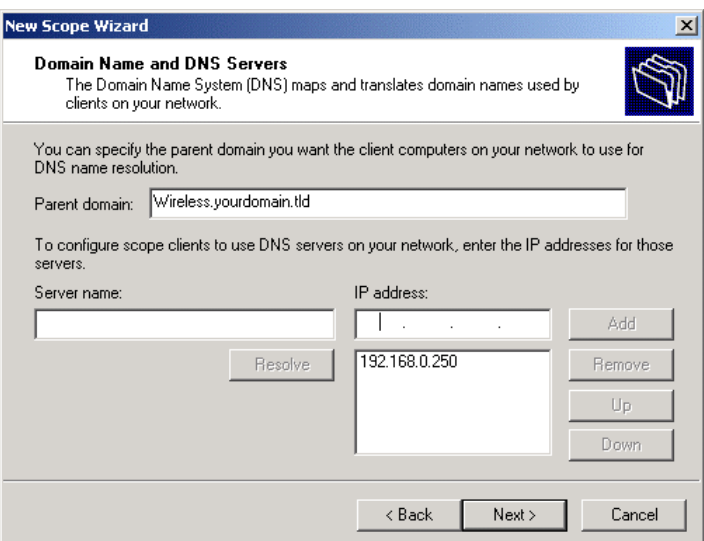

- 11. If you don't want a WINS server, just click *Next*.
- 12. Select *Yes, I want to activate this scope now*. Click *Next*, then *Finish*.
- 13. Right-click on the server, and select *Authorize*. It may take a few minutes to complete.

# **4.5.4 Certificate Authority Setup**

- 1. Select *Start Programs Administrative Tools Certification Authority*.
- 2. Right-click *Policy Settings*, and select *New Certificate to Issue*.

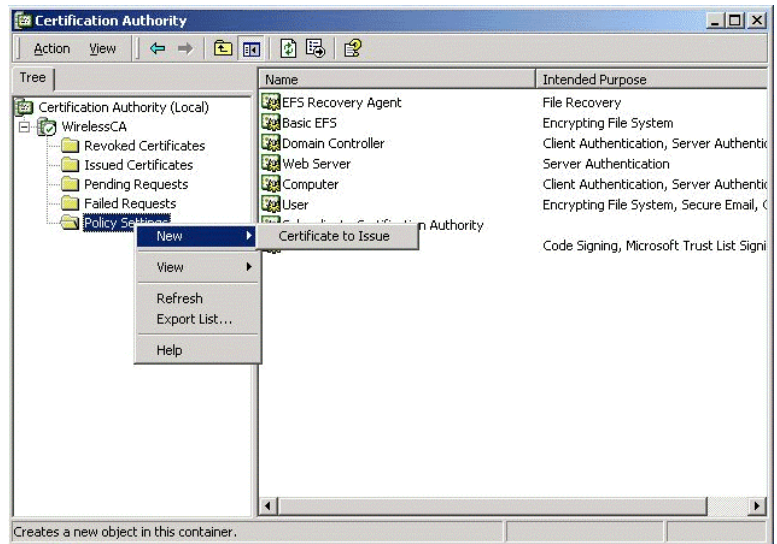

3. Select *Authenticated Session* and *Smartcard Logon* (select more than one by holding down the Ctrl key). Click *OK***.**

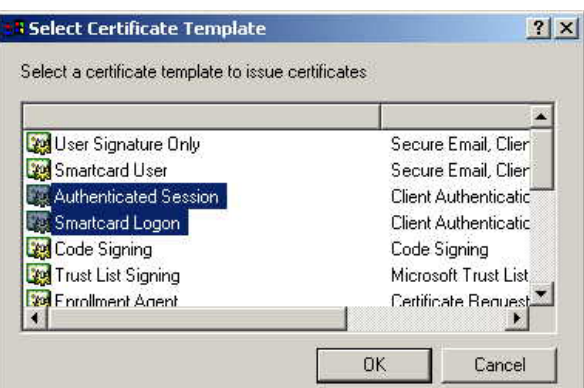

- 4. Select *Start Programs Administrative Tools Active Directory Users and Computers*.
- 5. Right-click on your active directory domain, and select *Properties.*

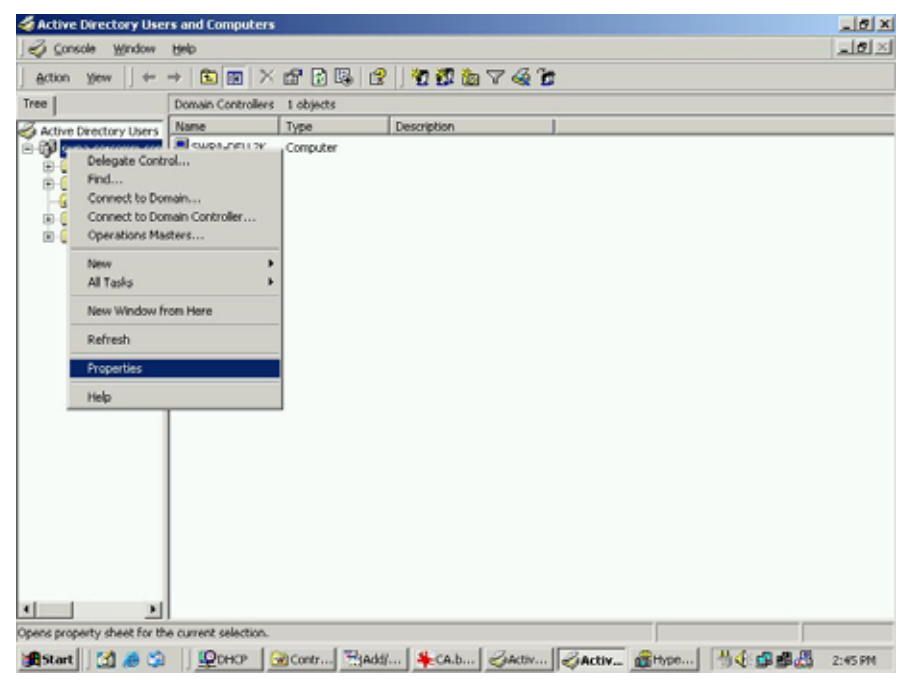

6. Select the *Group Policy* tab, choose *Default Domain Policy* then click *Edit*.

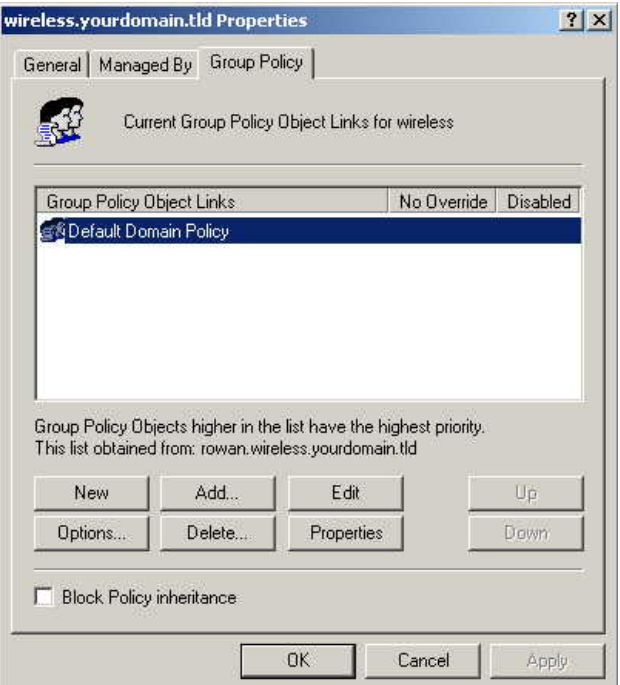

7. Select *Computer Configuration* - *Windows Settings* - *Security Settings* - *Public Key Policies*, right-click *Automatic Certificate Request Settings* - *New* - *Automatic Certificate Request*.

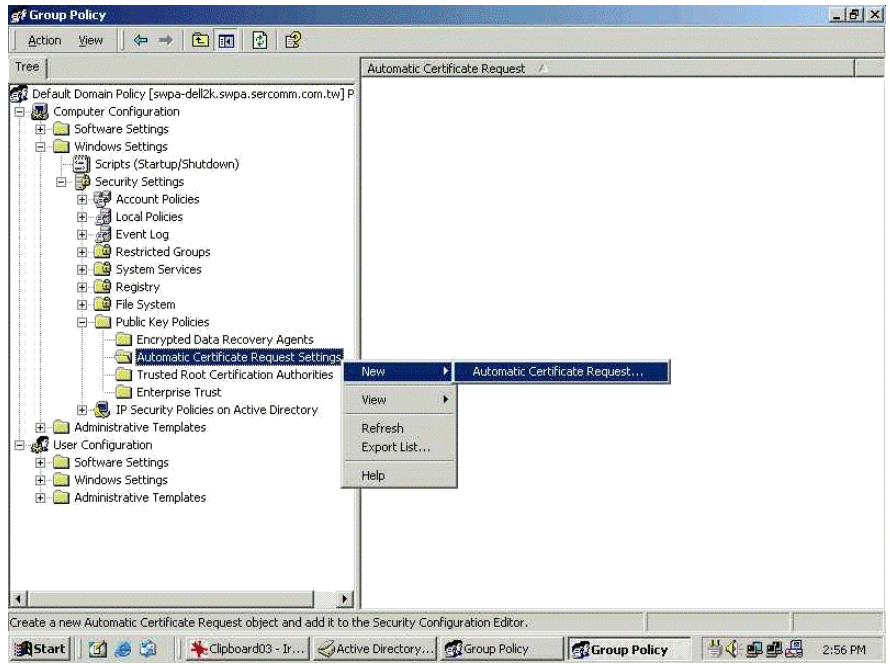

- 8. When the Certificate Request Wizard appears, click *Next*.
- 9. Select *Computer*, then click *Next*.

<span id="page-41-0"></span>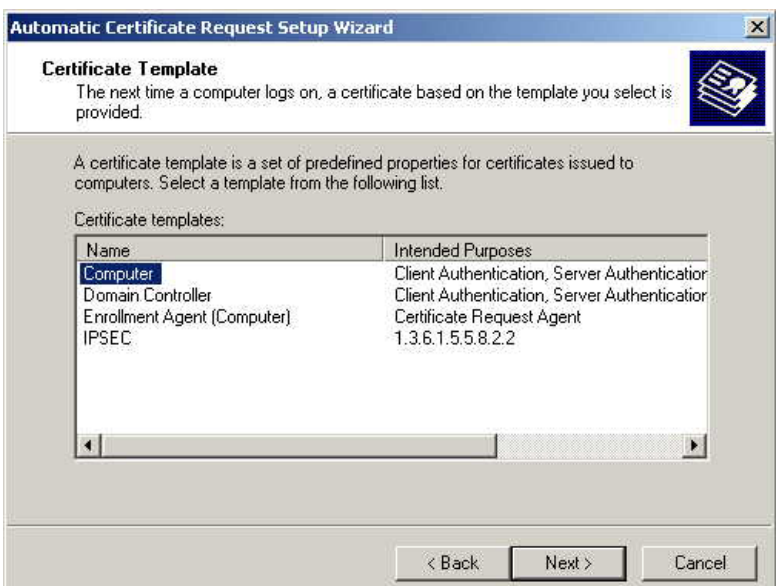

- 10. Ensure that your certificate authority is checked, then click *Next*.
- 11. Review the policy change information and click *Finish*.
- 12. Click *Start Run*, type *cmd* and press enter. Enter *secedit /refreshpolicy machine\_policy* This command may take a few minutes to take effect.

## **4.5.5 Internet Authentication Service (Radius) Setup**

- 1. Select *Start Programs Administrative Tools Internet Authentication Service*
- 2. Right-click on *Clients*, and select *New Client*.

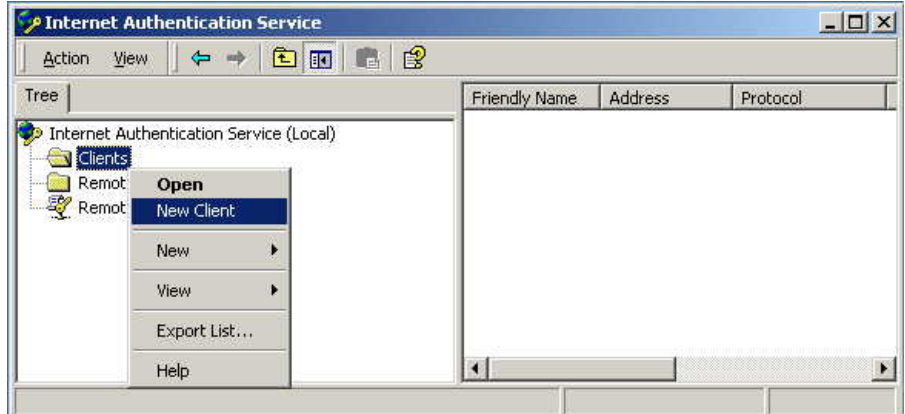

- 3. Enter a name for the access point, click *Next*.
- 4. Enter the IP address of the WDAP-2000PE, and set the shared secret, as entered on the Security Profile screen of the WDAP-2000PE.
- 5. Click *Finish*.
- 6. Right-click on *Remote Access Policies*, select *New Remote Access Policy*.
- 7. Assuming you are using EAP-TLS, name the policy eap-tls, and click *Next*. 8. Click *Add...*

If you don't want to set any restrictions and a condition is required, select *Day-And-Time-Restrictions*, and click *Add...*

<span id="page-42-0"></span>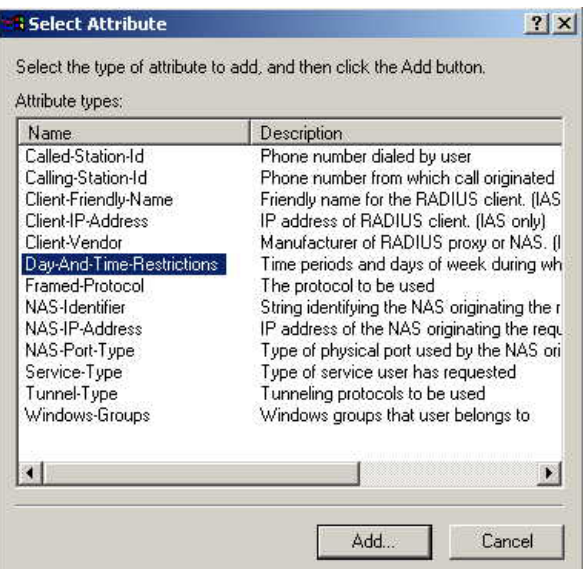

- 9. Click *Permitted*, then *OK*. Select *Next*.
- 10. Select *Grant remote access permission*. Click *Next*.
- 11. Click *Edit Profile...* and select the *Authentication* tab. Enable *Extensible Authentication Protocol*, and select *Smart Card or other Certificate*. Deselect other authentication methods listed. Click *OK*.

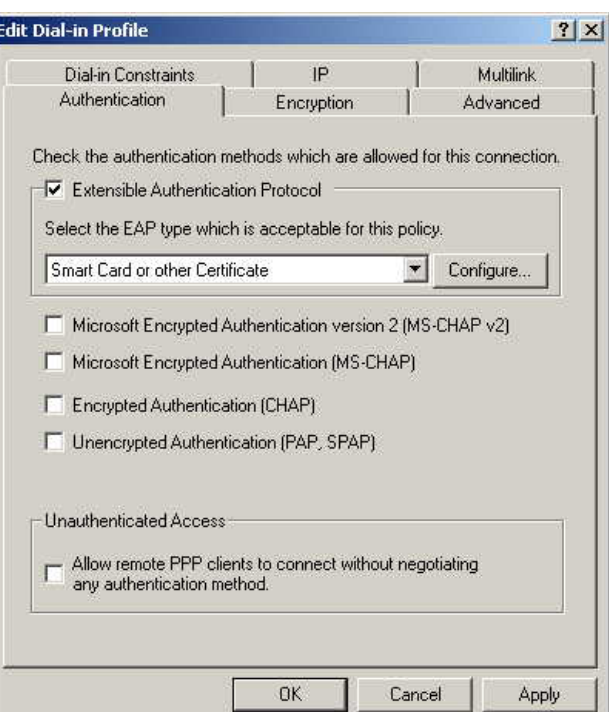

12. Select *No* if you don't want to view the help for EAP. Click *Finish*.

#### **4.5.6 Grant Remote Access for Users**

- 1. Select *Start Programs Administrative Tools Active Directory Users and Computers*.
- 2. Double click on the user who you want to enable.

<span id="page-43-0"></span>3. Select the *Dial-in* tab, and enable *Allow access*. Click *OK*.

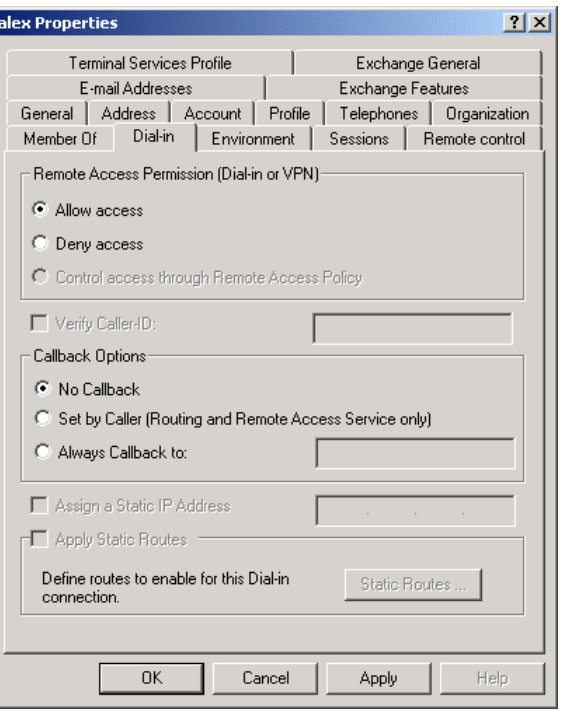

# **4.6 802.1x Client Setup on Windows XP**

Windows XP ships with a complete 802.1x client implementation. If using Windows 2000, you can install SP4 (Service Pack 4) to gain the same functionality.

If you don't have either of these systems, you must use the 802.1x client software provided with your wireless adapter. Refer to the documentation of your wireless adapter for setup instructions.

The following instructions assume that:

- You are using Windows XP
- You are connecting to a Windows 2000 server for authentication.
- You already have a login (User name and password) on the Windows 2000 server.

## **4.6.1 Client Certificate Setup**

- 1. Connect to a network which doesn't require port authentication.
- 2. Start your Web Browser. In the *Address* box, enter the IP address of the Windows 2000 Server, followed by /*certsrv*

For example: http://192.168.1.2/certsrv

3. You will be prompted for a user name and password. Enter the *User name* and *Password* assigned to you by your network administrator, and click *OK*.

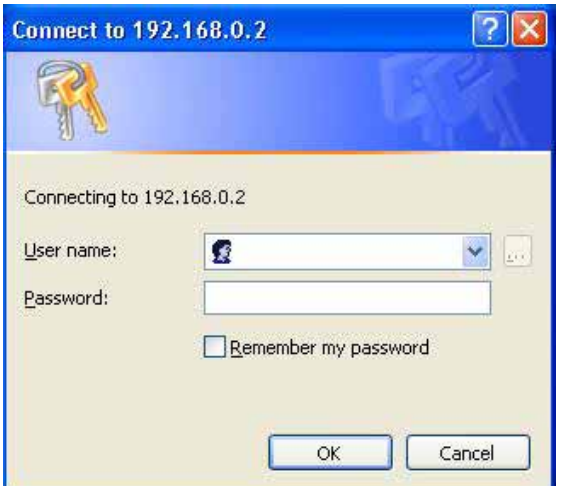

4. On the first screen (below), select *Request a certificate*, click *Next*.

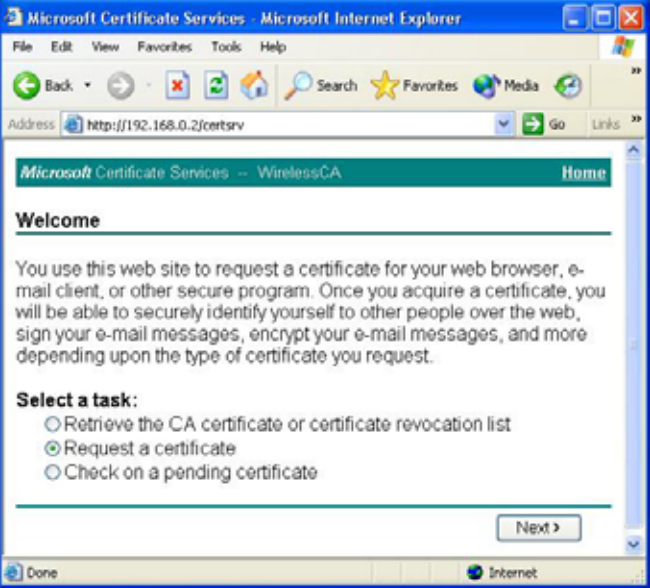

5. Select *User certificate request* and select *User Certificate*, the click *Next*.

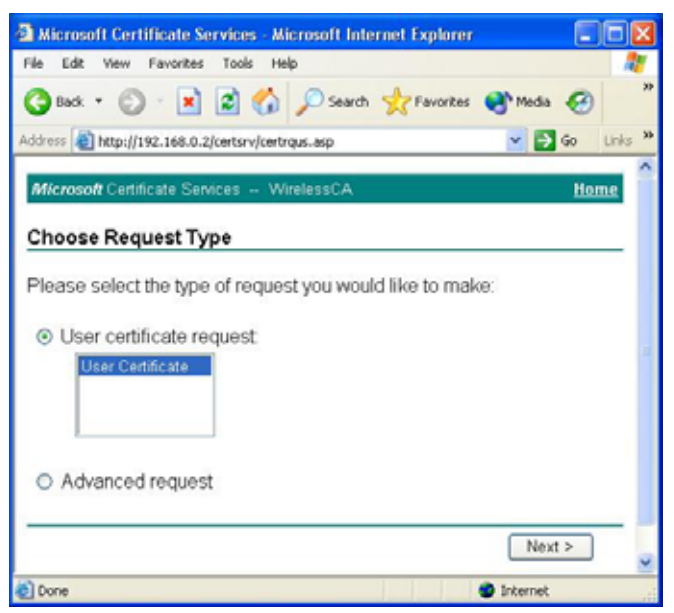

6. Click *Submit*.

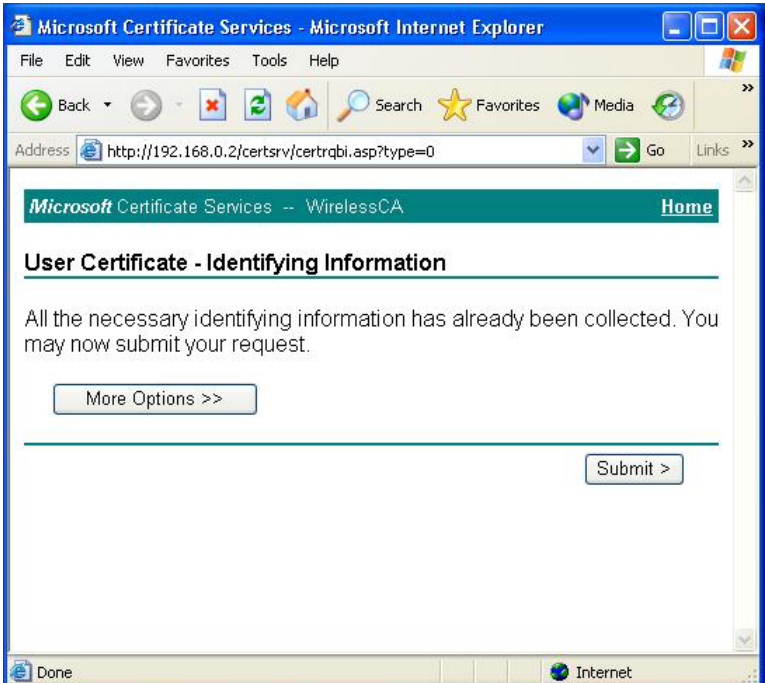

7. A message will be displayed, then the certificate will be returned to you. Click *Install this certificate*.

<span id="page-46-0"></span>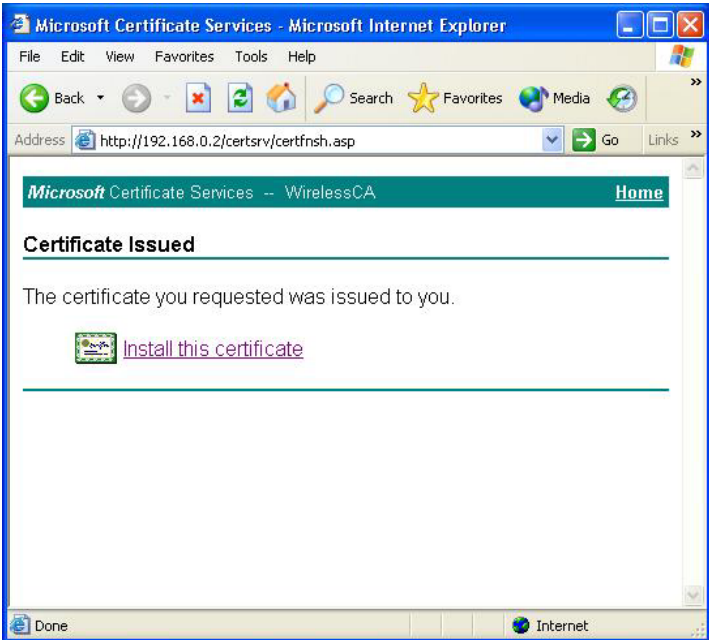

8. . You will receive a confirmation message. Click *Yes*.

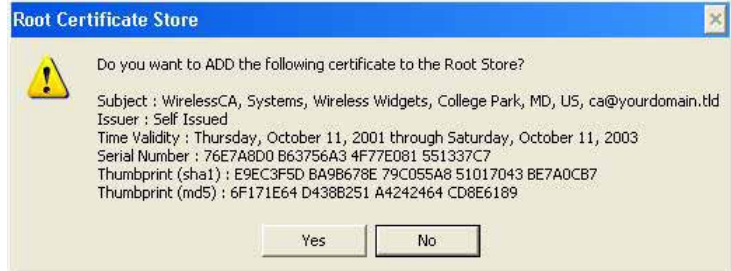

9. Certificate setup is now complete.

## **4.6.2 802.1x Authentication Setup**

- 1. Open the properties for the wireless connection, by selecting *Start Control Panel - Network Connections.*
- 2. Right Click on the *Wireless Network Connection*, and select *Properties*.
- 3. Select the *Authentication* Tab, and ensure that *Enable network access control using IEEE 802.1X* is selected, and *Smart Card or other Certificate* is selected from the EAP type.

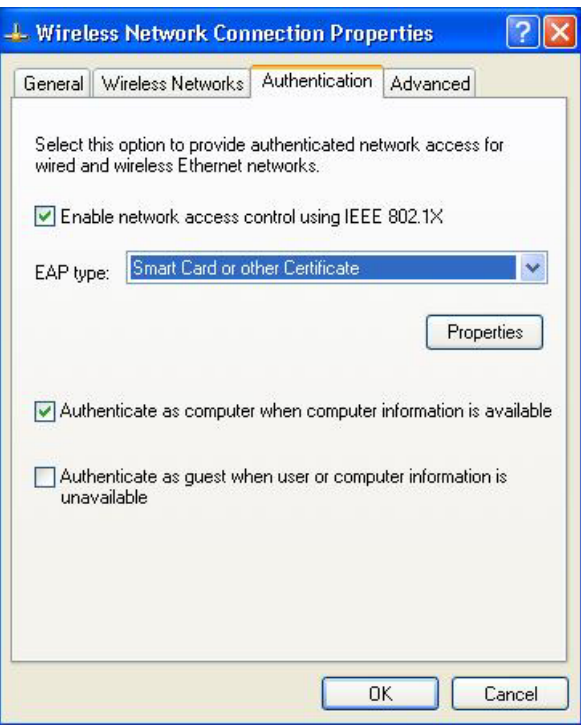

## **Encryption Settings**

The Encryption settings must match the APs (WDAP-2000PE) on the Wireless network you want to join.

- Windows XP will detect any available Wireless networks, and allow you to configure each network independently.
- Your network administrator can advise you of the correct settings for each network. 802.1x networks typically use EAP-TLS. This is a dynamic key system, so there is no need to enter key values.

#### **Enabling Encryption**

To enable encryption for a wireless network, follow this procedure:

1. Click on the *Wireless Networks* tab.

![](_page_48_Picture_34.jpeg)

- 2. Select the wireless network from the *Available Networks* list, and click *Configure*.
- 3. Select and enter the correct values, as advised by your Network Administrator. For example, to use EAP-TLS, you would enable *Data encryption*, and click the checkbox for the setting: *The key is provided for me automatically*, as shown below.

![](_page_48_Picture_35.jpeg)

Setup for Windows XP and 802.1x client is now complete.

# <span id="page-49-0"></span>**4.7 Using 802.1x Mode**

The procedures are similar to using 802.1x.

The only difference is that on your client, you must NOT enable the setting: *The key is provided for me automatically*.

Instead, you must enter the WEP key manually, ensuring it matches the WEP key used on the Access Point.

![](_page_49_Picture_43.jpeg)

#### **Note**:

On some systems, the "64 bit" WEP key is shown as "40 bit" and the "128 bit" WEP key is shown as "104 bit". This difference arises because the key input by the user is 24 bits less than the key size used for encryption.

# <span id="page-50-0"></span>Appendix A<br>Troubleshooting **Troubleshooting**

![](_page_50_Picture_1.jpeg)

#### **Problem 1: Can't connect to the WDAP-2000PE to configure it.**

#### **Solution 1:** Check the following:

- The WDAP-2000PE is properly installed, LAN connections are OK, and it is powered ON. Check the LEDs for port status.
- Ensure that your PC and the WDAP-2000PE are on the same network segment. (If you don't have a router, this must be the case.)
- If your PC is set to "Obtain an IP Address automatically" (DHCP client), restart it.

If your PC uses a Fixed (Static) IP address, ensure that it is using an IP Address which is compatible with the WDAP-2000PE. (If no DHCP Server is found, the WDAP-2000PE will default to an IP Address and Mask of 192.168.1.1 and 255.255.255.0.) On Windows PCs, you can use *Control Panel-Network* to check the *Properties* for the TCP/IP protocol.

#### **Problem 2: My PC equipped with wireless adapter can't connect to the LAN via the WDAP-2000PE.**

- **Solution 2** Check the following:
	- The SSID and WEP settings on the PC match the settings on the WDAP-2000PE.
	- On the PC, the wireless mode is set to "Infrastructure"
	- If using the *Access Control* feature, the PC's name and address is in the *Trusted Stations* list.
	- If using 802.1x or WPA mode, ensure the PC's 802.1x software is configured correctly.

#### **Problem 3: How to improve the stability of my wireless connection?**

- 
- **Solution 3**  Try different antenna orientations for WDAP-2000PE. Keep the antenna at least 6 inches away from walls or obstacles.
	- If there are 2.4GHz cordless phones, home security systems, ceiling fans existing in the same environment, the wireless performance will be dramatically dropped. Try to change the operating channel of WDAP-2000PE to avoid interference.
	- Keep the wireless devices away (at least 3-6 feet) from electrical devices that generate RF noise, such as microwave ovens, electric motors, etc.

#### **Problem 4: What if I forget the login password of WDAP-2000PE?**

**Solution 4** If you forgot the password, the only way to recover is to clear the device configuration and return the unit to its original state as shipped from the factory. You can do this by pressing the hardware "RESET" button on the back of the device and hold for five seconds. Please note that this will also clear your current configuration and restore the configuration from the factory default.

# <span id="page-51-0"></span>**Appendix B Command Line Interface**

![](_page_51_Picture_1.jpeg)

If desired, the Command Line Interface (CLI) can be used for configuration. This creat es the possibility of creating scripts to perform common configuration changes.

# **Using the CLI - Telnet**

1. Start your Telnet client, and establish a connection to the WDAP-2000PE. e.g.

Telnet 192.168.1.1

- 2. You will be prompted for the password. Enter the same login password as used for the HTTP (Web) interface.
	- The default values are **password** for the Password.
- 3. Once connected, you can use any of the commands listed in the following **Command Reference**.
- 4. At any time, the users can type a "**?**" (preceded by a space) to request context-sensitive help on what the user can enter next.
- 5. If a keyword is expected when the user types "?", all valid keywords will be displayed. The command typed in so far will then be displayed again along with the cursor sitting at the end, waiting for the user to continue.
- 6. If the user types in part of the keyword but does not type in the entire word, the user can then enter a tab or space for the system to automatically complete the keyword if the characters typed in so far can uniquely identify the keyword. If the characters typed in so far do not uniquely identify a keyword, a list of possible keywords will be displayed.

# **Command Reference**

The following commands are available.

#### **(1) System Commands**

**Clear config** Description: Reset the system configuration to the factory default. **Disable upnp**  Description: Disable the UPnP function. **Disable wlan management**  Description: Disable the management function from a WLAN connected user. **enable upnp**  Description: Enable the UPnP function. **enable wlan management** Description: Enable the management function from a WLAN connected user. **help**  Description: Show help descriptions on CLI. **logout**  Description: Logout the current CLI management session. **ping <IP address>** Description: Show help descriptions on CLI. **reset system**  Description: Reboot the system. Any configuration not saved (e.g. by "save config") will be lost. **save config** Description: Save the current configuration onto the flash, so the configuration will be kept after the system is rebooted. set http port <port number, 1-65535>

Description: Set the HTTP server port (for device management) to the one specified.

#### **set http timeout <timeout value in minutes, 1-60>**

Description: Set the timeout value for the HTTP management session.

**set prompt <string up to 15 characters>**

Description: Set the command line prompt.

**set system contact <string up to 60 characters>**

Description: Configure a string describing the system contact information. This is the value of the SNMP system contact MIB.

#### **set system ip**

Description: Set the IP address for the device LAN interface.

#### **set system location <string up to 60 characters>**

Description: Configure a string describing the system location information. This is the value of the SNMP system location MIB.

#### **set system name <string up to 30 characters>**

Description: Configuring a string for the system name. This is also the value of the SNMP system name MIB.

#### set telnet port <port number, 1-65535>

Description: Set the TELNET server port (for device management) to the one specified.

#### **set telnet timeout <timeout value in minutes, 1-60>**

Description: Set the timeout value for a TELNET management session.

#### **show arp table**

Description: Display the ARP table of the system.

#### **show http**

Description: Display the current configurations of the HTTP management function.

#### **show system**

Description: Display the current basic system configurations.

**show system ip**

Description: Display the current device IP settings of the system.

#### **show telnet**

Description: Display the current configurations of the TELNET management function.

#### **show upnp**

Description: Display the current configurations of the UPnP function.

#### **show wlan management**

Description: Display the current state of WLAN management.

#### **(2) Filtering Commands**

**add mac filter <string up to 30 characters> <MAC address, XX-XX-XX-XX-XX-XX>**

Description: Add a MAC filter with the specified name (a mnemonic name) and MAC address. **delete mac filter <string up to 30 characters>**

Description: Delete the MAC filter with the specified name.

#### **set mac filter mode <MAC filter mode, disabled/grant/deny>**

Description: Set the MAC filter mode.

#### **show mac filter [<string up to 30 characters>]**

Description: Display the MAC filter entry with the specified name. If no name is specified, this command display all currently configured MAC filter entries.

#### **show mac filter mode**

Description: Display the currently configured MAC filter mode.

#### **(3) SNMP Commands**

**disable snmp** Description: Disable the SNMP function. **enable snmp** Description: Enable the SNMP function. **set community string {read | write} <string up to 15 characters>** Description: Configure the SNMP READ/WRITE community string. **show community string read** Description: Display the SNMP READ community string. **show snmp**  Description: Display the current SNMP settings.

#### **show snmp statistics**

Description: Display the current SNMP statistics.

**show trap manager [<string up to 30 characters>]** 

Description: Display the settings of the specified SNMP trap manager. If no trap manager is specified, this command displays the settings of all trap managers.

#### **(4) Diagnostics Commands**

#### **disable log <facility>**

Description: Disable the log function on the specified facility.

#### **disable syslogd**

Description: Disable the remote log function.

#### **disable trace <facility>**

Description: Disable the trace function on the specified facility.

#### **enable log <facility> [<log level, 1-7>]**

Description: Enable the log function with the specified log level on the specified facility. If no log level is specified, the previously configured log level is used.

#### **enable syslogd**

Description: Enable the remote log function.

#### **enable trace <facility> [<log level, 1-7>]**

Description: Enable the trace function with the specified log level on the specified facility. If no log level is specified, the previously configured log level is used.

#### set log level <log level, 1-7>

Description: Set the log level.

#### **set syslogd <IP address>**

Description: Configure the IP address of the remote syslog daemon. This is used for the remote syslog function.

#### **show log level**

Description: Display the current log level.

#### **show log table [<facility>]**

Description: Display the current logged events of the specified facility. If no facility is specified, this command displays all logged events.

#### **show syslogd**

Description: Display the current configuration of the remote log function.

#### **(5) Security Commands**

#### **add radius server {primary | secondary}**

Description: Configure the primary/secondary RADIUS server settings. This is a multi-line command, and you have to enter the IP address and port number of the server, shared secret, and enable/ disable.

#### **change password**

Description: Change the password for management, including HTTP and TELNET.

#### **disable radius mac authentication**

Description: Disable the use of external RADIUS servers for MAC address access control.

#### **disable radius server {primary | secondary}**

Description: Disable the use of the primary/secondary RADIUS server.

#### **enable radius mac authentication**

Description: Enable the use of external RADIUS servers for MAC address access control.

#### **enable radius server {primary | secondary}**

Description: Enable the use of the primary/secondary RADIUS server.

#### **set radius server reattempt <reattempt interval in minutes, 5-60>**

Description: Configure the reattempt time for the system to contact the primary RADIUS server after the primary RADIUS server was down.

#### set radius server retry <retry interval in times, 1-5>

Description: Configure the number of retries after which the system may think the RADIUS server is down.

#### **show radius server [{primary | secondary}]**

Description: Display the configuration of the specified RADIUS server. If no server is specified, this command displays the configurations of all RADIUS servers.